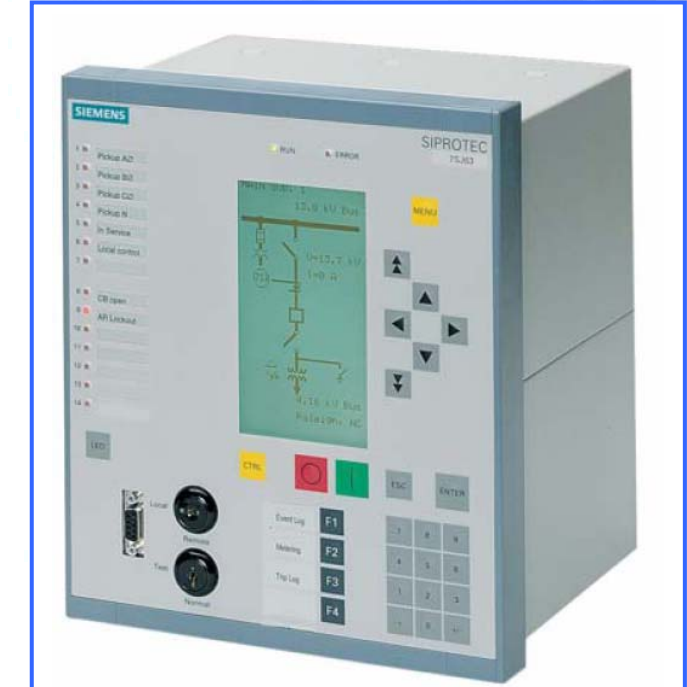

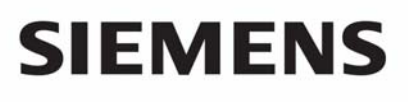

**Industrial Solutions and Services** 

# PCS 7 Treiberbaustein SIPROTEC 7SJ6x Mapping 3-4

Treiberbausteinbibliothek für die Automatisierungssysteme SIMATIC S7- 400 / PCS 7 V6 zur Einbindung des SIEMENS SIPROTEC4 Maschinenschutz über Profibus DP mit Y-Switch

**IT Plant Solutions** 

Weitere Informationen:

Siemens AG Industrial Solutions and Services **Kontakt:** Angela Kauf, H. Allart IT Plant Solutions Produkte **Telefon:** +49 (721) 595 6052 I&S IS E&C MES AC22 The Second of the Second Have Fax: +49 (721) 595 6383<br>
Siemensstraße 84 Fax: E-Mail: qunther.seckinger@

Siemensstraße 84 E-Mail: gunther.seckinger@siemens.com www.siemens.com/PCS7-Bausteine/

Siemens Aktiengesellschaft **Gall Rights Agency Community** © Siemens AG 2005 All Rights Reserved Version 2.2, 05/2004

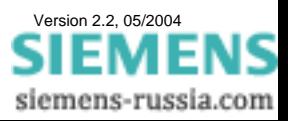

# **SIEMENS** Industrial Solutions and Services

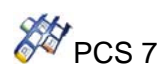

# Inhaltsverzeichnis

# **Seite**

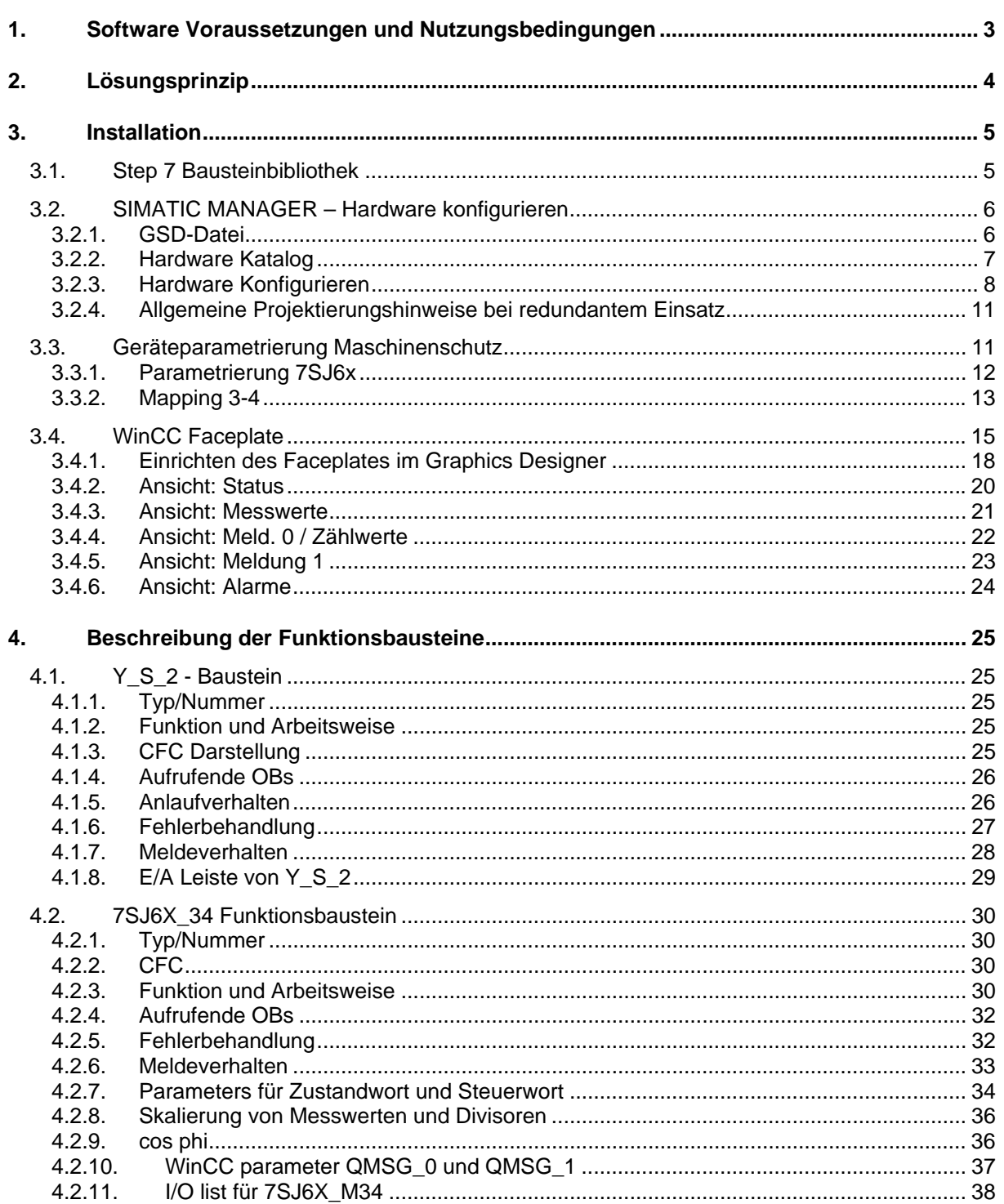

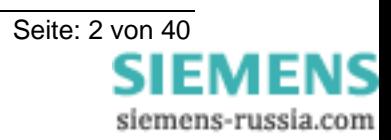

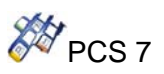

# **1. Software Voraussetzungen und Nutzungsbedingungen**

Die Bibliothek setzt SIMATIC STEP 7 V5.0 oder höher voraus. Die Bausteine sind in der CPU S7-41X ablauffähig.

#### **Die Verwendung der Treiber-Bibliothek ist lizenzpflichtig.**

Die Lizenz ist pro Verwendung der Treiberbausteine in einer CPU bestimmt.

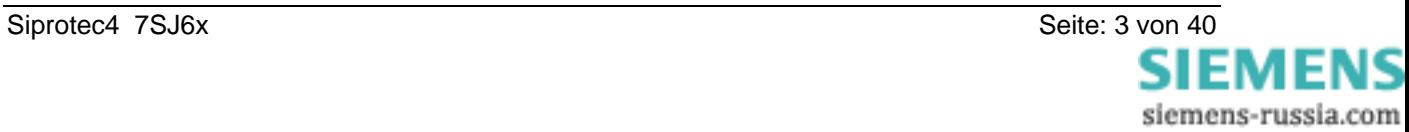

# SIEMENS Industrial Solutions and Services 28 PCS 7

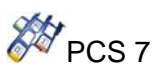

# **2. Lösungsprinzip**

Die Geräte SIPROTEC sind über Y-Switch mit SIMATIC S7 H verbunden.

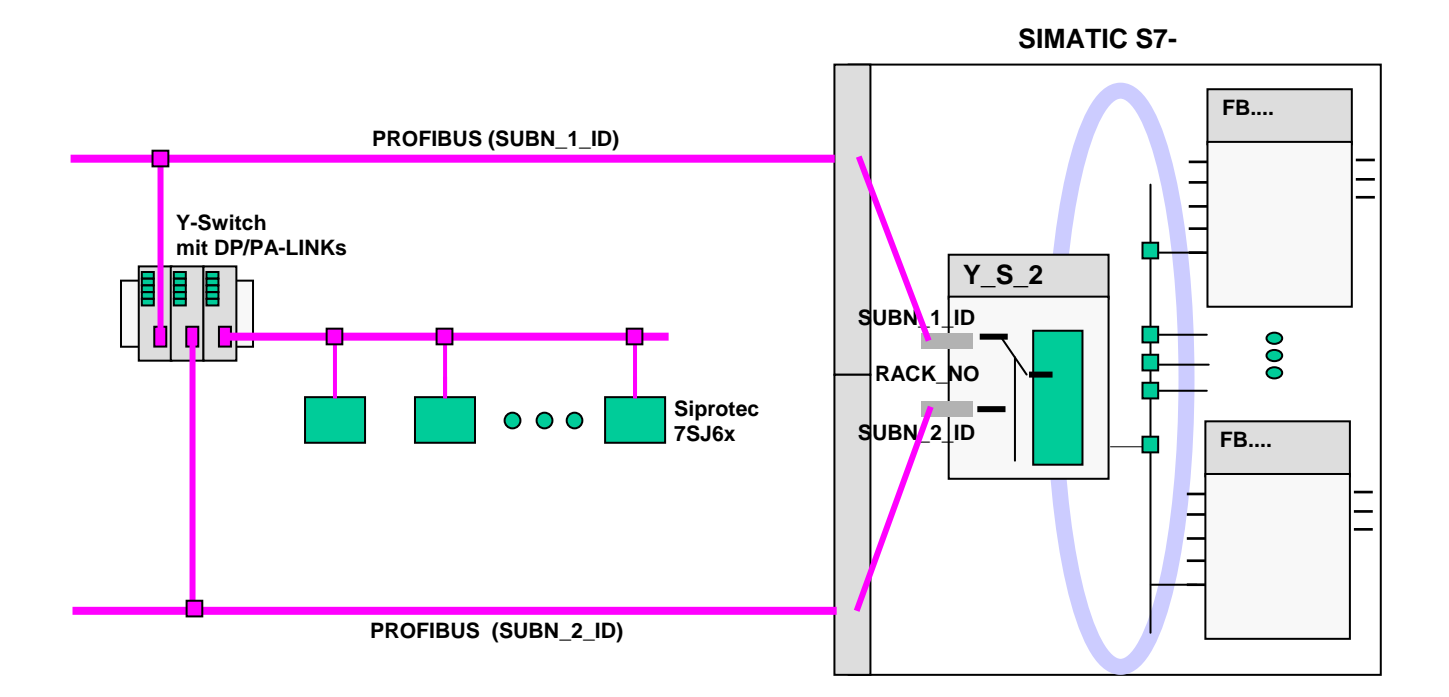

Folgende Hardware wurde benutzt:

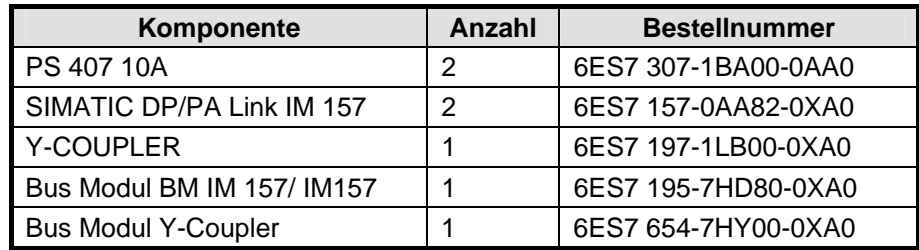

Diese Dokumentation bezieht sich auf SIPROTEC4-Geräte:

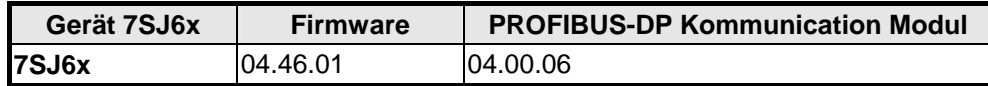

Gilt für 7SJ61, 7SJ62, 7SJ63 und 7SJ64.

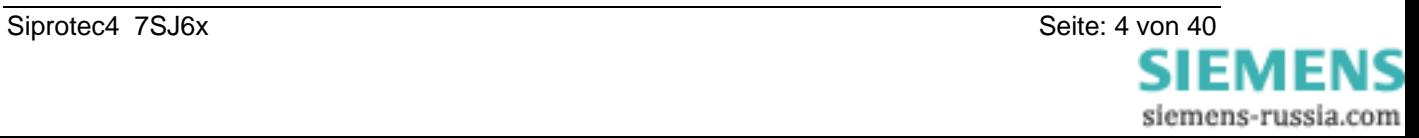

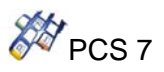

# **3. Installation**

#### **3.1. Step 7 Bausteinbibliothek**

Die Treiberbausteine werden als archivierten Step 7 Bibliothek mit dem Dateinamen **Lib\_PCS7\_SIP\_7SJ6X\_M34\_V10\_[Y2].zip** (XX: Version) geliefert.

Die Bibliothek wird über den SIMATIC MANAGER dearchiviert. Als Zielverzeichnis wird der Katalog **SIEMENS\STEP7\S7libs** angegeben.

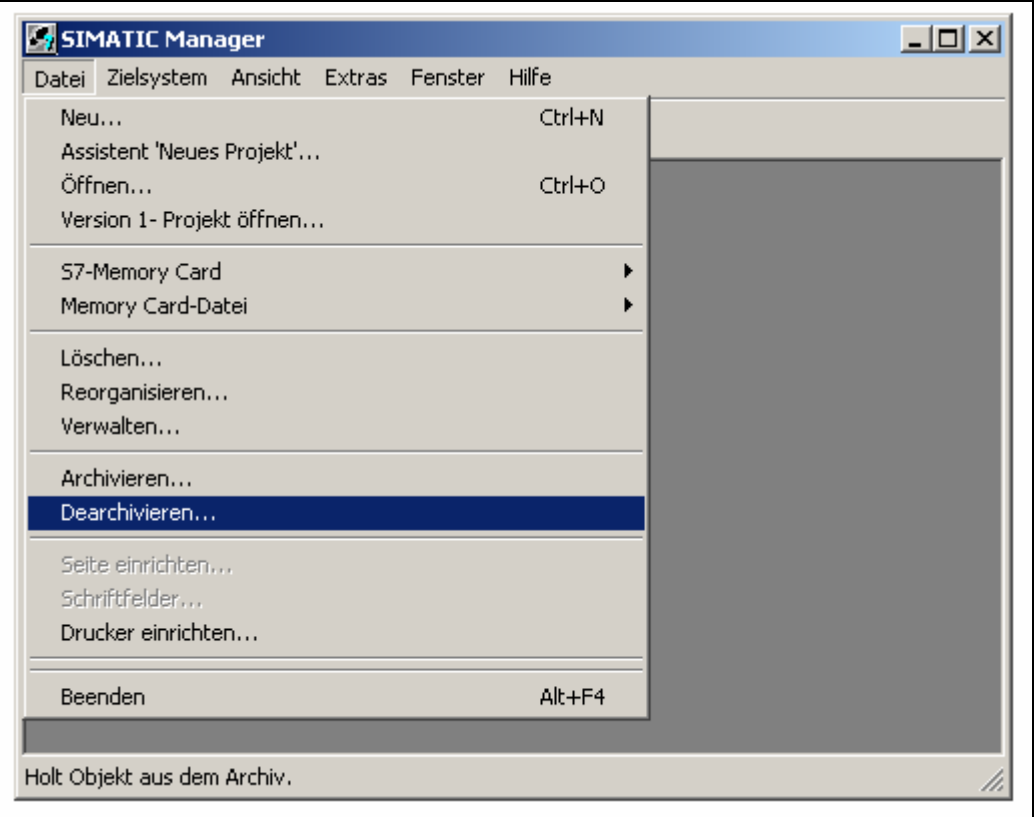

Nach der Installation sind die Treiberbausteine in der Bausteinbibliothek **SIP\_7SJ6x\_M34\_Y2\_Vxx** verfügbar.

Im SIMATIC Manager können Sie dann die Bibliothek mit

#### 'Datei → Öffnen → Bibliothek'

öffnen und haben so Zugriff auf die Funktionsbausteine.

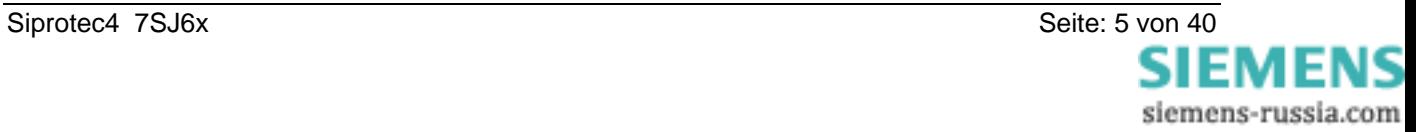

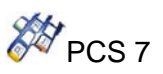

## **3.2. SIMATIC MANAGER – Hardware konfigurieren**

#### **3.2.1.GSD-Datei**

Die aktuelle erforderliche GSD-Datei erhalten sie mit dem Gerät von der Fa. SIEMENS oder über die PNO (Profibus Nutzer Organisation).

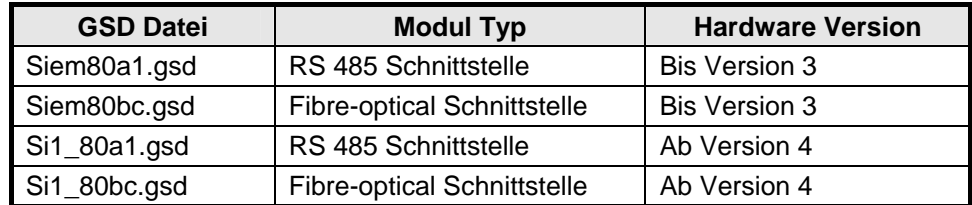

Kopieren Sie die GSD-Datei in das Step 7-Verzeichnis **S7data\Gsd.**

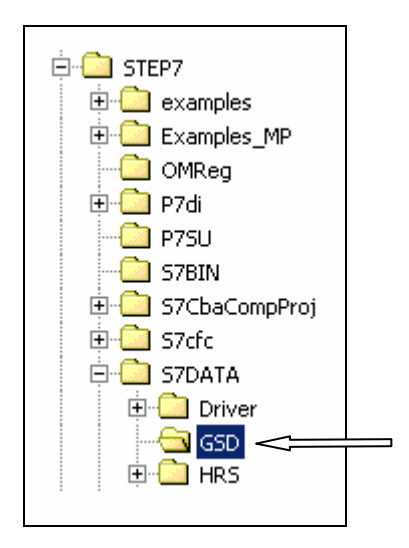

Damit das Gerät in den SIMATIC Hardwarekatalog (Profibus-DP) im SIMATIC Manager (Hardware konfigurieren) aufgenommen wird, müssen Sie im Menü 'Extras → Katalog aktualisieren' aktivieren. Sie können auch die Funktion "Neue GSD installieren" verwenden.

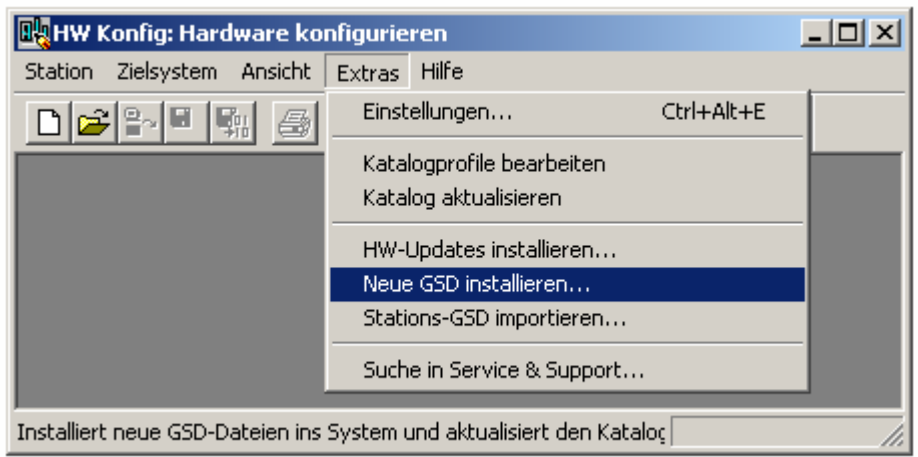

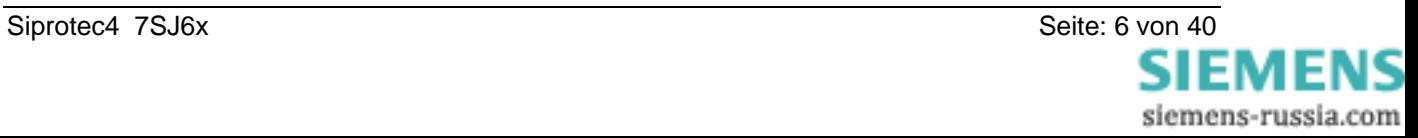

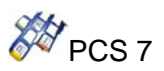

#### **3.2.2. Hardware Katalog**

SIPROTEC Gerät im Hardware Katalog:

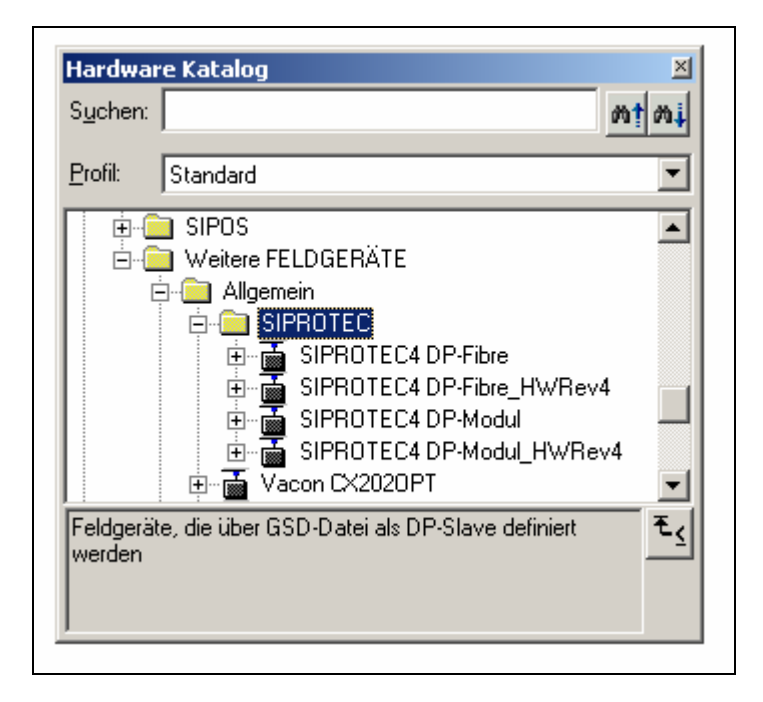

DP/PA link im Hardware Katalog (nötig nur für H-system):

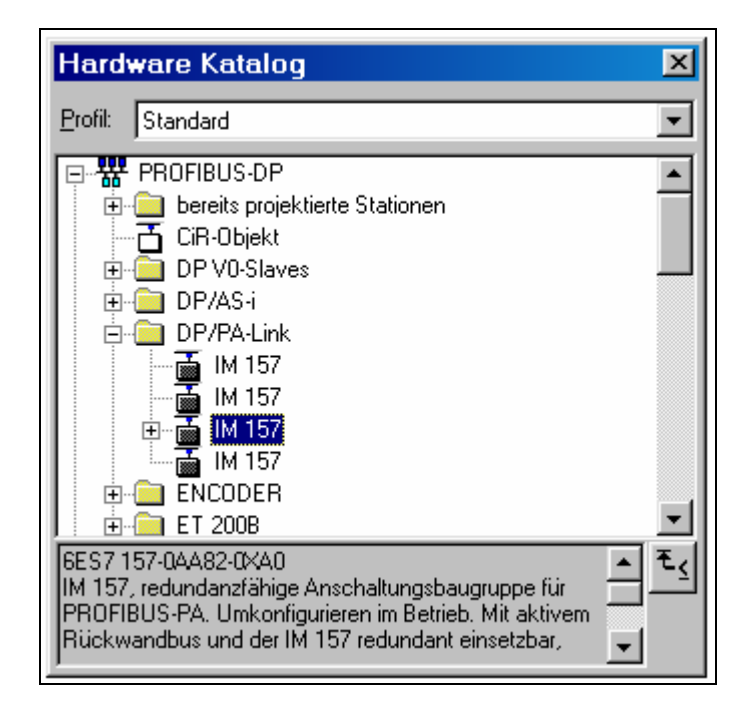

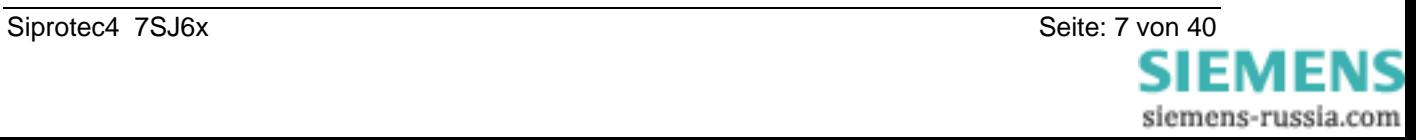

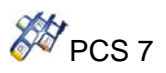

#### **3.2.3.Hardware Konfigurieren**

#### **Standard System:**

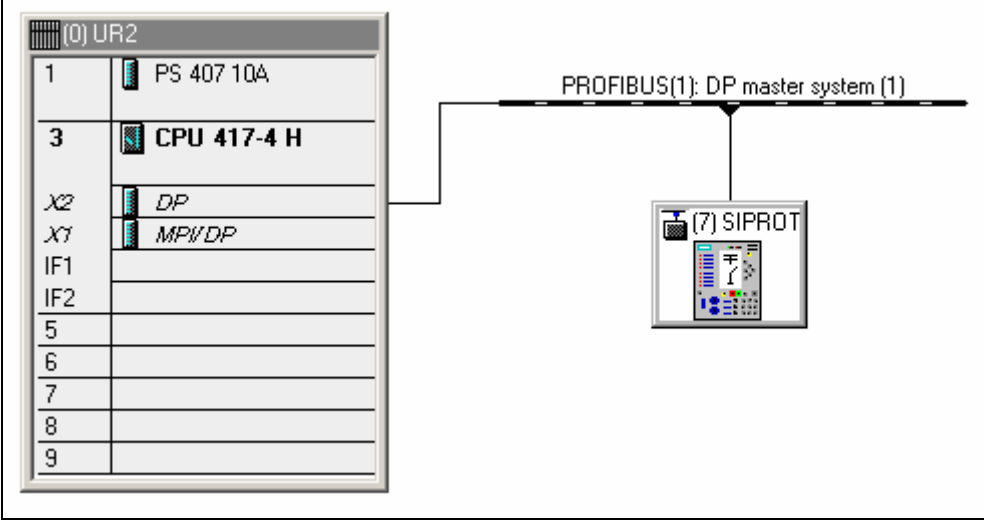

*HW Konfiguration für ein Siprotec Gerät* 

#### **H-System:**

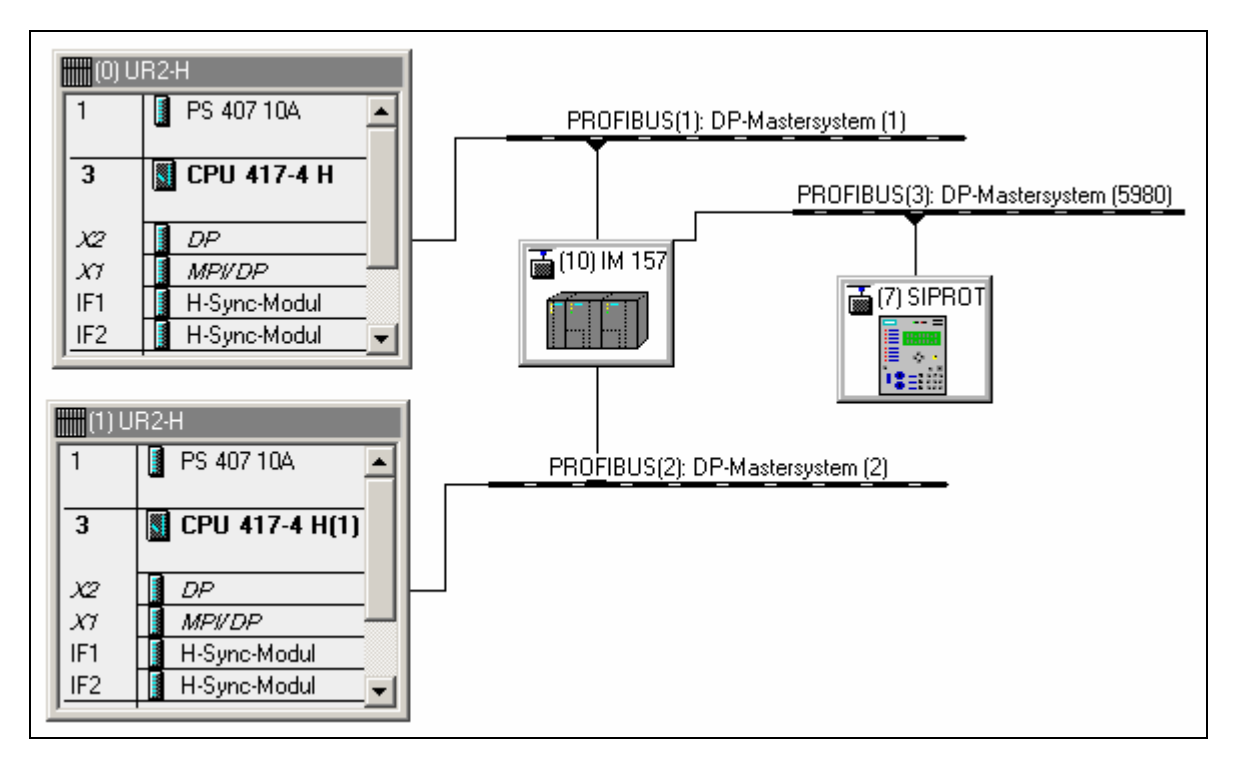

*Siprotec Gerät mit Y-Link im H-System* 

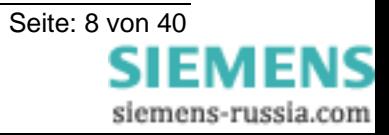

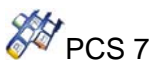

Das DP/PA link muss als Anschaltungsbaugruppe für Profibus DP parametriert werden:

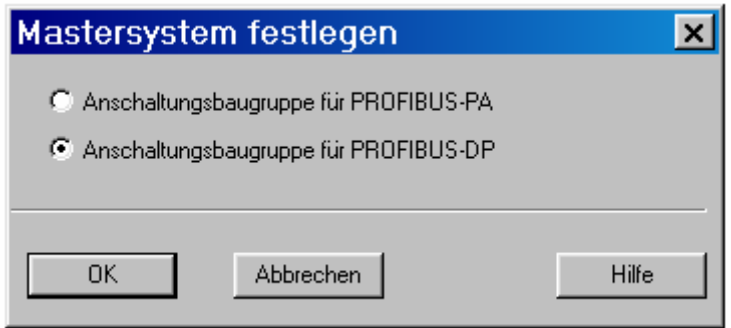

Das Profibus Mastersystem muss als DP Mastersystem parametriert werden:

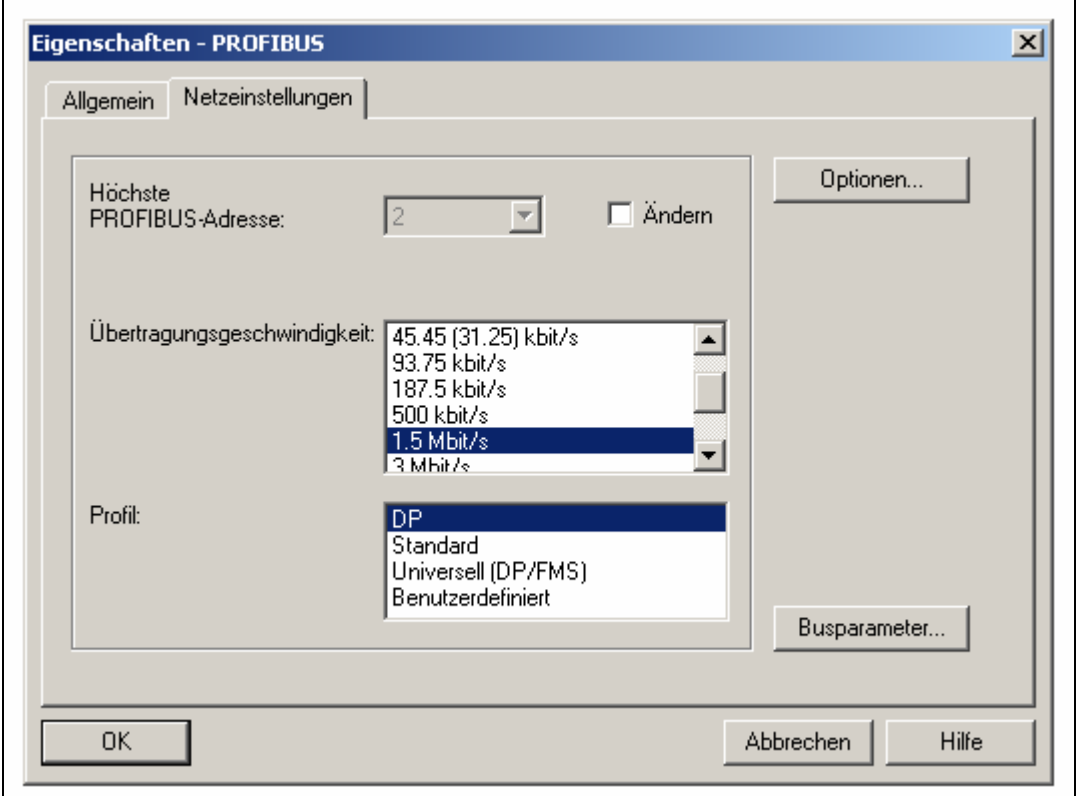

⚠ In der Projektierung am DP Mastersystem sind die Slave-Adressen frei wählbar (zwischen 3 und 125).

Die maximale Slaveanzahl ist durch mehrere Fakten bestimmt:

- Max. 64 Teilnehmer ansprechbar mit Y-Link<br>- Max. 236 Module ansprechbar mit Y-Link
- Max. 236 Module ansprechbar mit Y-Link
- Max. 244 Byte Ein- und Ausgänge Profibus Telegrammlänge.

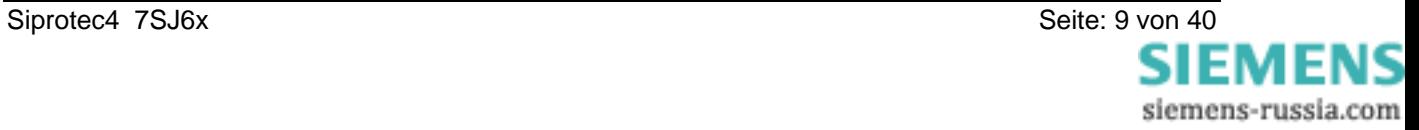

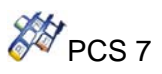

Bei der Konfiguration des PROFIBUS-DP Slave der SIPROTEC4-Geräte ist jeweils ein Standardmapping Ausgangspunkt für die Geräteparametrierung:

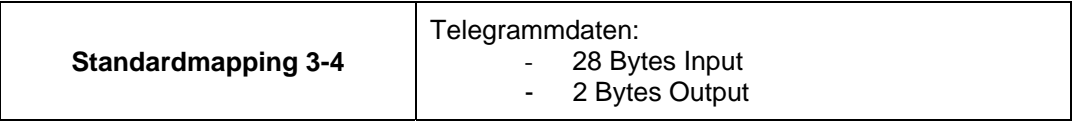

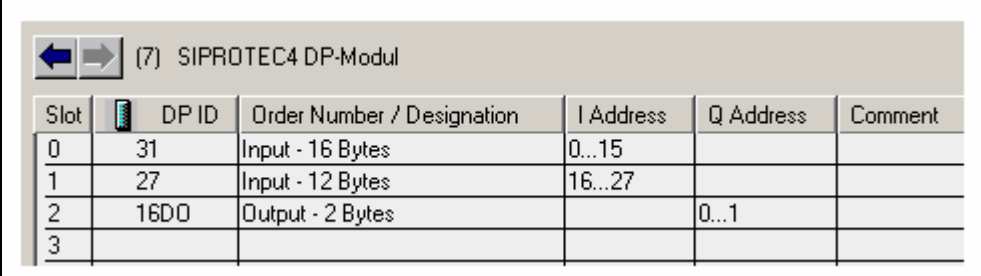

*Beispiel: Konfiguration des SIPROTEC4 DP-Moduls* 

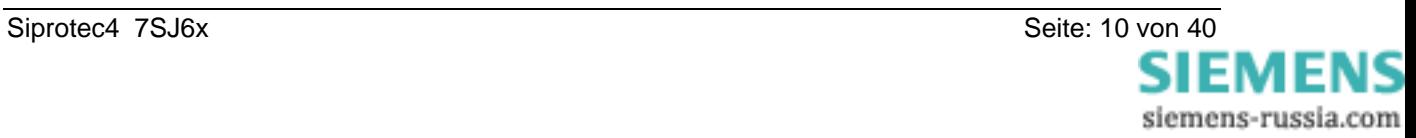

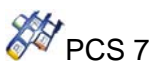

#### **3.2.4.Allgemeine Projektierungshinweise bei redundantem Einsatz**

Vor dem Laden der CPU muss die *Ablaufreihenfolge* (siehe CFC Menü bearbeiten\Ablaufreihenfolge) kontrolliert werden.

In allen OBs (70, 72, 82, 85, 86, 100, 122, Weckalarm OB) müssen die Y\_S\_2 Bausteine ganz am Anfang eingebaut sein.

Die Slavebausteine 7SJ6X\_34,... usw. müssen dahinter eingebaut sein.

Es ist darauf zu achten, dass keine RACK oder SUBNET Bausteine davor eingebaut sind.

Beim *HKIR* ist die CPU Firmware ab V3.0 erforderlich. Sie haben beim HKIR die Möglichkeit, über den nicht redundanten Bus Teilnehmer zu entfernen oder zu einfügen. Was den Y-Link betrifft, hat dies eine Änderung im Telegrammaufbau zur Folge. Um für bestehende Teilnehmer beim HKIR sicher zu gehen, können Sie vor dem HKIR den Eingang LGCADRON auf 1 setzen. Prüfen Sie aber vorher, ob LGCADR\_0, LGCADR\_1, ... in Ihrer HW Konfig übereinstimmen. Sie können nach dem HKIR LGCADRON zurücksetzen. Der Eingang RACK\_NO muss immer richtig parametriert sein, auch wenn LGCADRON eingeschaltet ist (Diagnoseauswertung).

#### **3.3. Geräteparametrierung Maschinenschutz**

Zur Geräteparametrierung ist die Bedien- und Projektierungssoftware **DIGSI ab Version 4.21** zu verwenden.

Es stehen für jedes Gerät Standardmappings zur Auswahl, die eine Zuordnung von Datenobjekten des Gerätes auf PROFIBUS-DP Telegrammpositionen bieten. Diese Standardrangierung wird für die Übertragung der Messwerte über PROFIBUS-DP und die Werteanzeige der FB-Parameter geändert. Die Änderung der Messwertumrechnung im Gerät (Skalierung) erfolgt im DIGSI-

Manager\Parameter\Rangierung im Objekteigenschaften- Dialogfenster des Messwertes durch Auswahl eines Skalierungsindizes.

Die Einheit der Messwerte wird automatisch vergeben und richtet sich bei Primärwerten nach den parametrierten Nenngrößen der Primäranlage (DIGSI: Anlagedaten1 und Anlagedaten2).

*Achtung:* Nach Änderung busspezifischer Parameter (z.B. PROFIBUS-DP Slaveadresse) werden bei Verwendung von DIGSI bis V4.21 alle Skalierungen auf ihre Standardwerte zurückgesetzt.

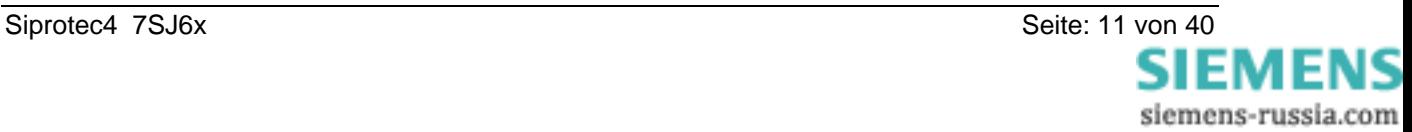

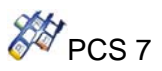

#### **3.3.1. Parametrierung 7SJ6x**

Ausgehend vom Standardmapping 2-1 des Gerätes 7SJ6x werden mit DIGSI die Messwerte auf Ziel-Systemschnittstelle wie folgt rangiert:

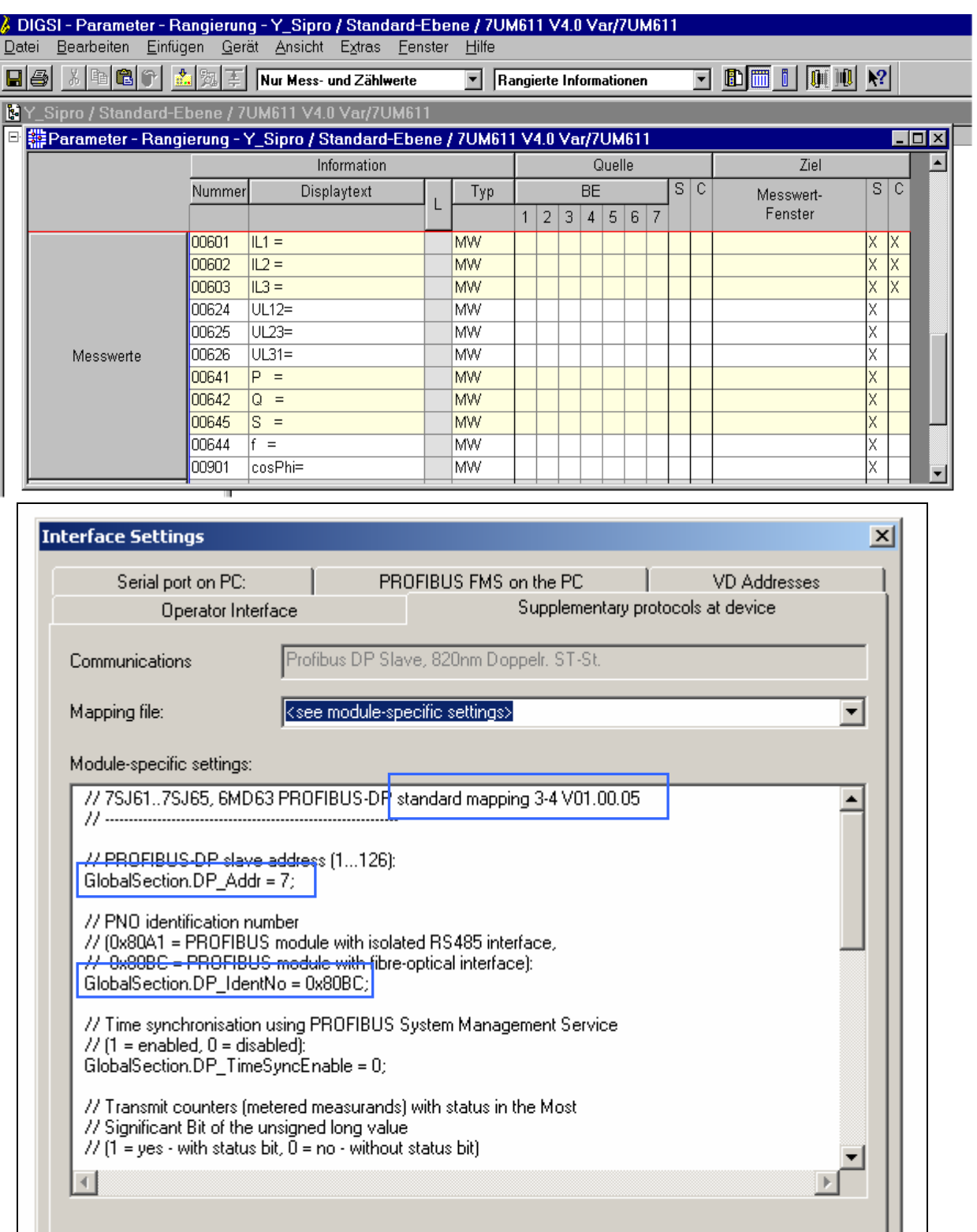

Abbrechen

Hilfe

**OK** 

 $\text{DIGSI} \Rightarrow \text{Device}$ 

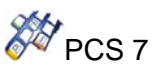

# **3.3.2. Mapping 3-4**

#### **Treiberbaustein** ⇒ **Gerät**

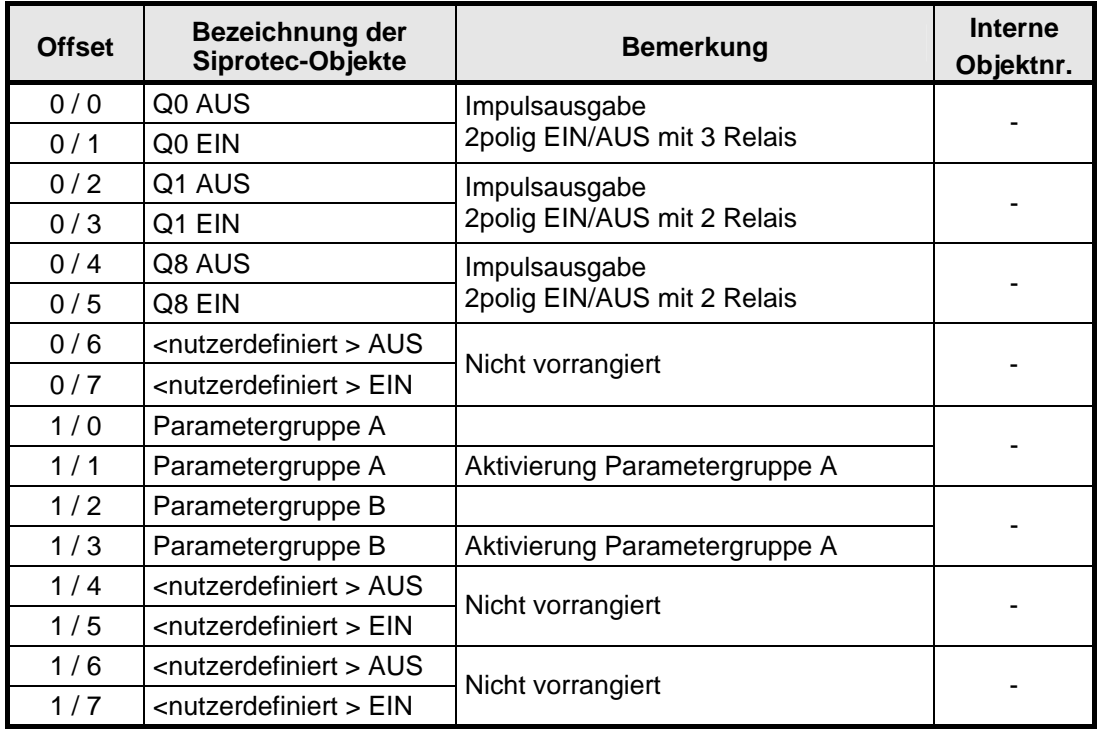

#### **Gerät** ⇒ **Treiberbaustein**

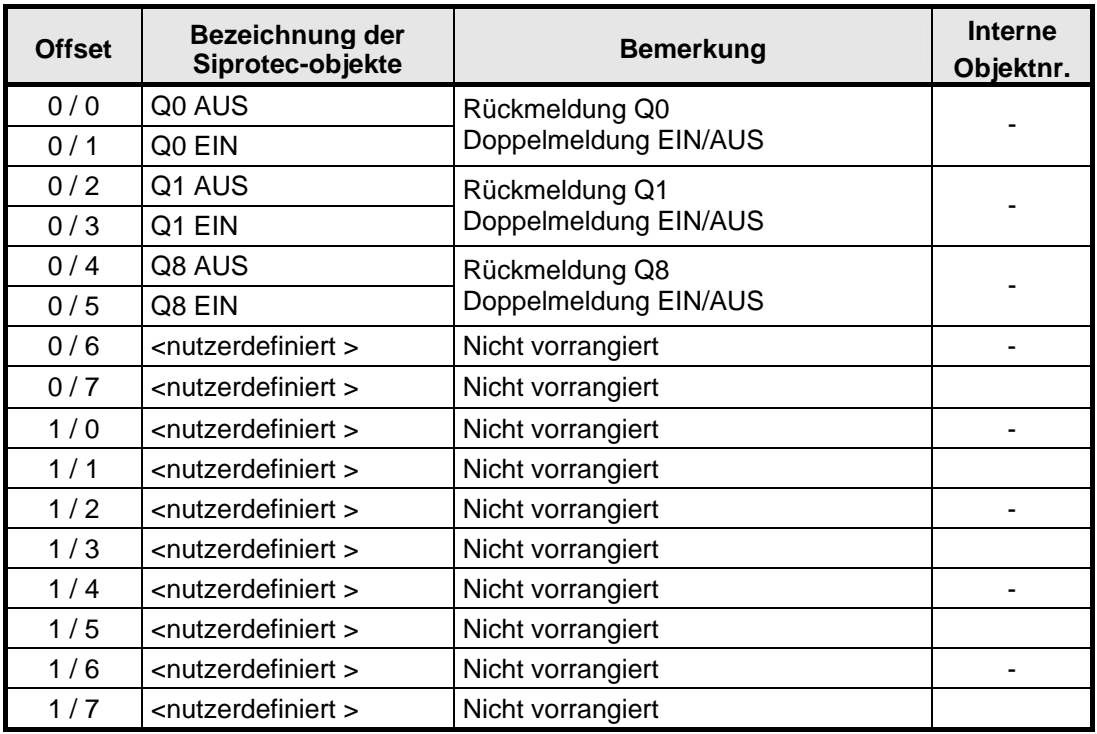

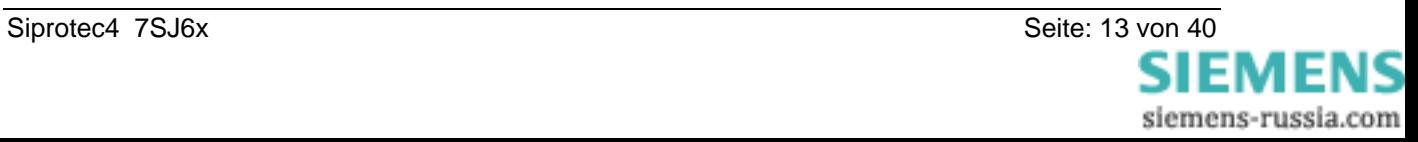

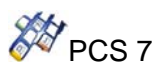

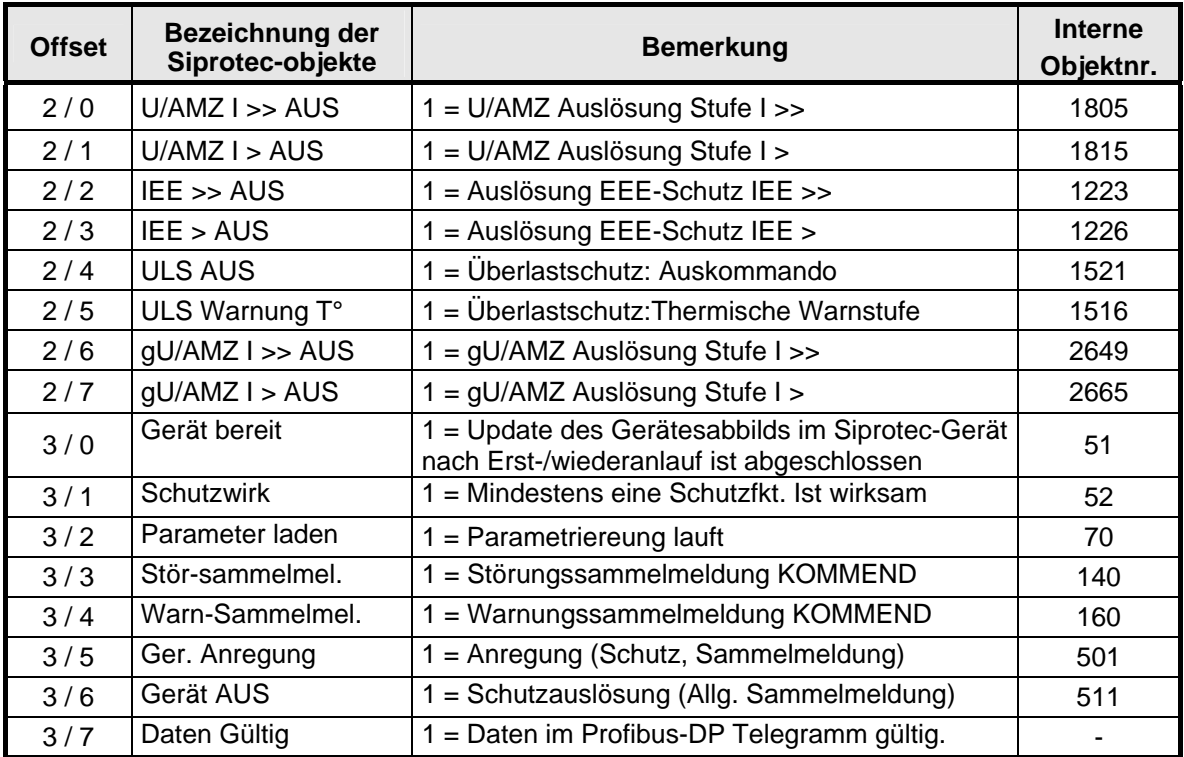

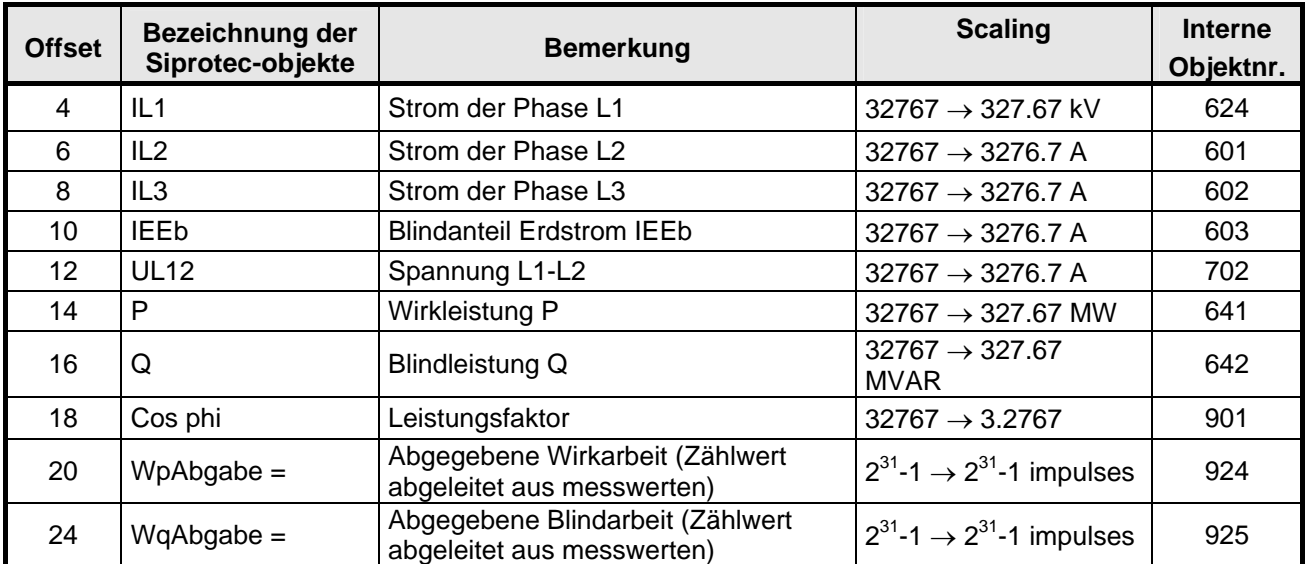

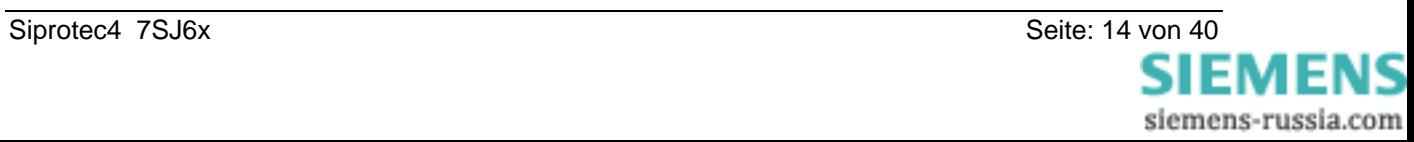

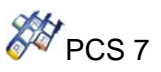

#### **3.4. WinCC Faceplate**

Kopieren Sie die mitgelieferte Datei **SIP\_7SJ6X\_M34.OCX** in das Verzeichnis ...\<WINNT>\ SYSTEM32 und die WinCC-Grafikdokumente "@PG\_7SJ6X\_M34.PDL" und "**@PL\_7SJ6X\_M34.PDL**" in das Verzeichnis **...\<Projektordner>\wincproj\<WinCCproj>\GraCS**.

Die Registrierung des PCS7\_Vacon\_NX.OCX erfolgt im WIN CC Graphics Designer:

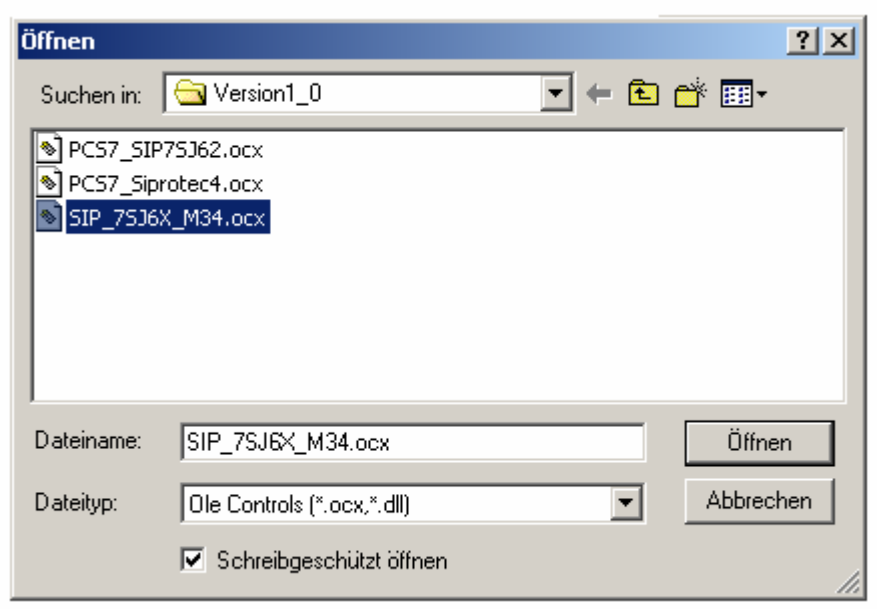

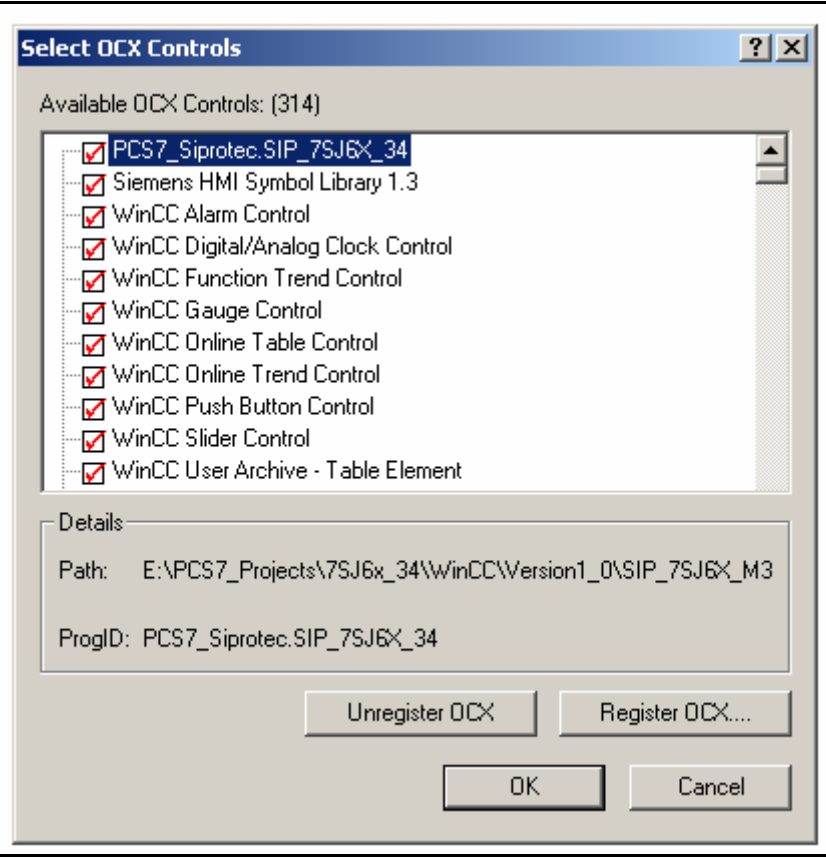

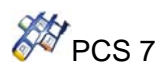

Nach dem das SIP\_7SJ6X\_M34.OCX erfolgreich registriert (PCS7\_Siprotec. SIP\_7SJ6X\_M34) und in ein Prozeßbild eingebaut wurde, starten Sie einen Dynamik Wizard um das OCX mit einem Struktur-Instanznamen zu verbinden. Nach dem Plazieren des Faceplates im Bild wird mit einem Doppelklick die Eigenschaftenseite (Property Page) des Vacon NX Faceplates geöffnet.

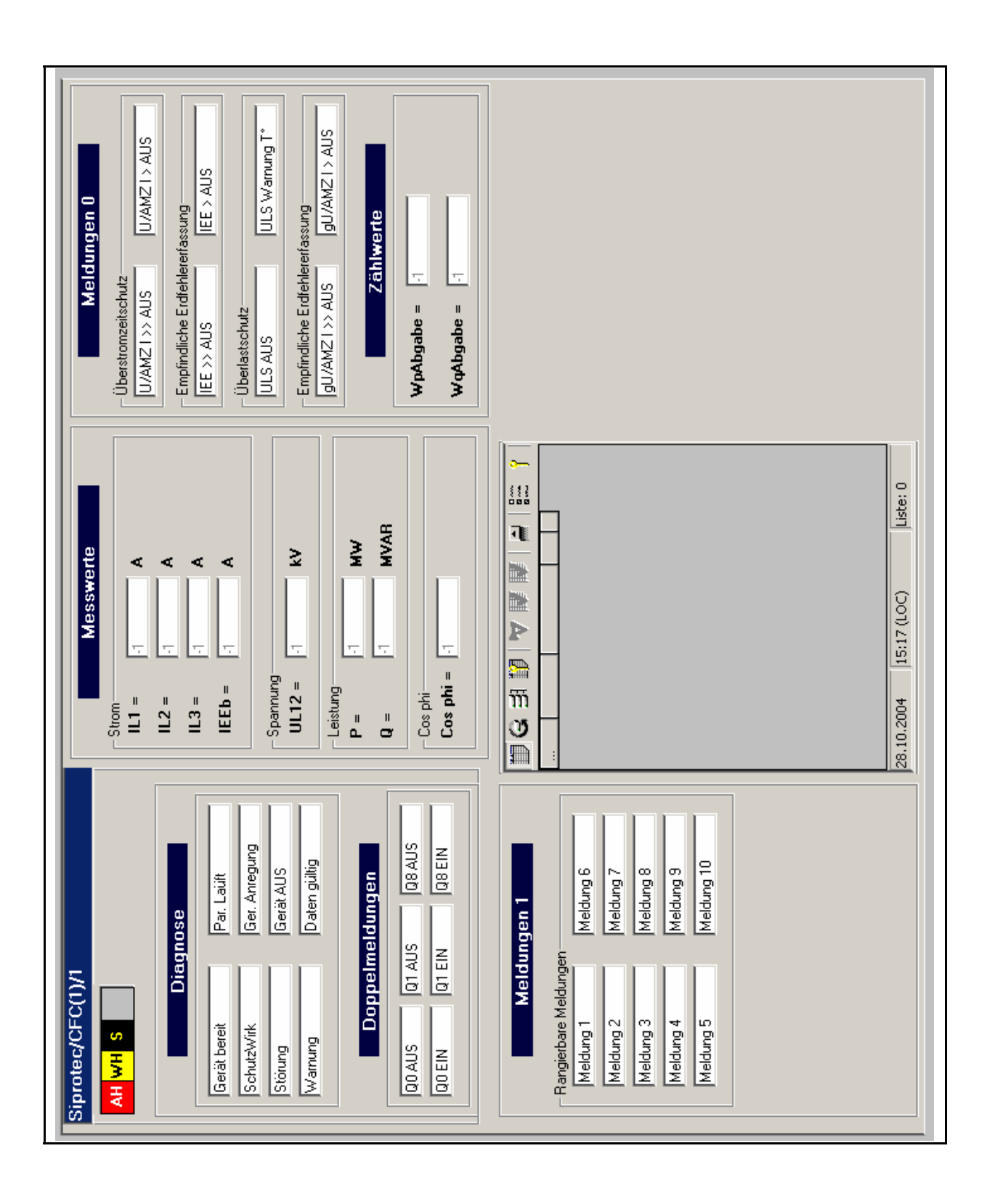

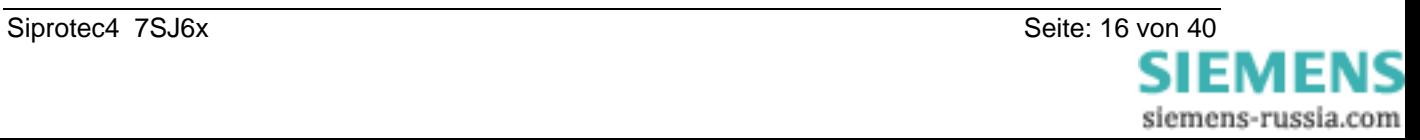

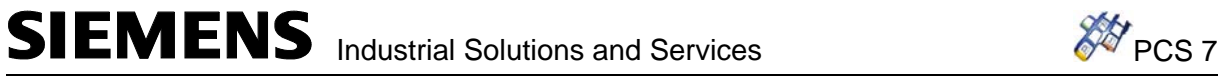

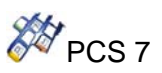

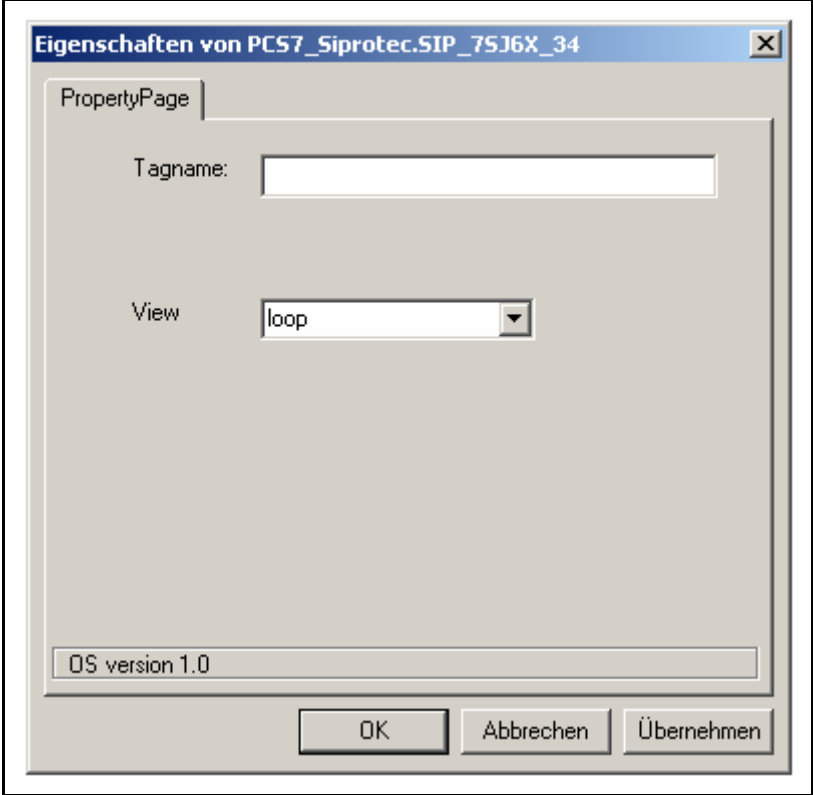

Mit der Einstellung "view" wird die gewünschte Ansicht ausgewählt:

- Faceplate Darstellung
- Symboldarstellung
- Loop Darstellung

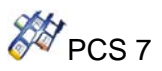

#### **3.4.1. Einrichten des Faceplates im Graphics Designer**

Wird das Faceplate direkt im Graphics Designer-Bild platziert, sind, um aus der Faceplate-Ansicht zur LOOP-Ansicht zu wechseln, folgende Schritte notwendig:

- Öffnen Sie die Eigenschaften zum Faceplate (rechte Maustaste  $\rightarrow$  Eigenschaften)
- Klicken Sie im Fenster Objekteigenschaften im Register "Ereignis" auf "Objektereignisse".
- Fügen Sie unter "Ausführung bei ShowKreisbild" den nachfolgend **fettgedruckten** Teil in die C-Aktion ein:

#include "apdefap.h" void ShowKreisbild(char\* lpszPictureName, char\* lpszObjectName, char\* PIC\_0, char\* TAG\_0) { // WINCC:TAGNAME\_SECTION\_START // syntax: #define TagNameInAction "DMTagName" // next TagID : 1 // WINCC:TAGNAME\_SECTION\_END // WINCC:PICNAME\_SECTION\_START // syntax: #define PicNameInAction "PictureName" // next PicID : 1 // WINCC:PICNAME\_SECTION\_END **#pragma code("ssmrt.dll") #include "ssmrt.h" #pragma code() CMN\_ERROR Err; char szReturnPath[\_MAX\_PATH] = ""; if (SSMRTOpenTopField2 ( SSMGetScreen(lpszPictureName),PIC\_0, TOP\_ATTACHTOWORKFIELD, szReturnPath, sizeof(szReturnPath), &Err) != FALSE) { SetFaceplateTagName(szReturnPath,"@Faceplate",TAG\_0); }**  }

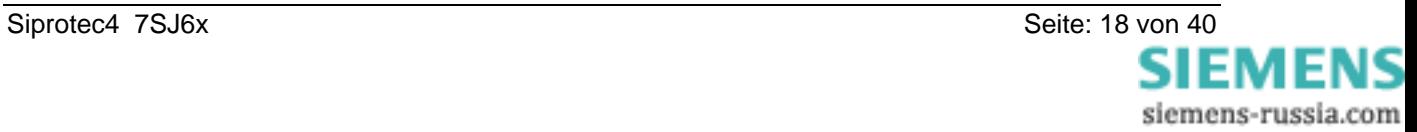

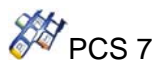

Soll das Faceplate über einen "Button" geöffnet werden, können Sie mit dem Dynamic Wizard "Bildanwahl über Meßstelle" diese Funktion erstellen.

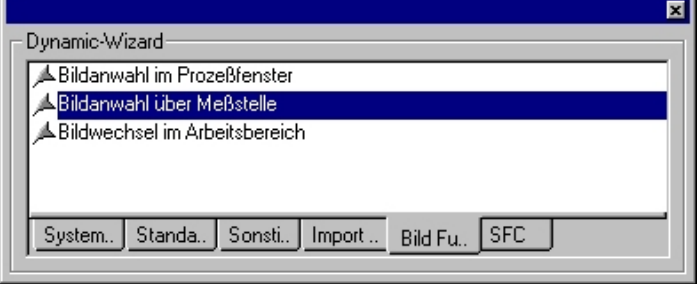

Der Wizard besteht aus 5 Schritten. Beim dritten Schritt wählen Sie die Struktur, die aufgerufen wird (in diesem Fall 7SJ6X\_34), bei Schritt 4 wählen Sie die Meßstelle und die Darstellungsart (Gruppendarstellung, Kreisbild).

Bei der Gruppendarstellung wird das Bild "PG\_7SJ6X\_M34.PDL" geöffnet, wenn der Button gedrückt wird. Die LOOP-Ansicht kann dann ohne die vorher beschriebe C-Aktion direkt aus dem Faceplate geöffnet werden, da die C-Aktion bereits in der Objekteigenschaft "ShowKreisbild" des Bildes , @PG\_7SJ6X\_M34.PDL" integriert ist.

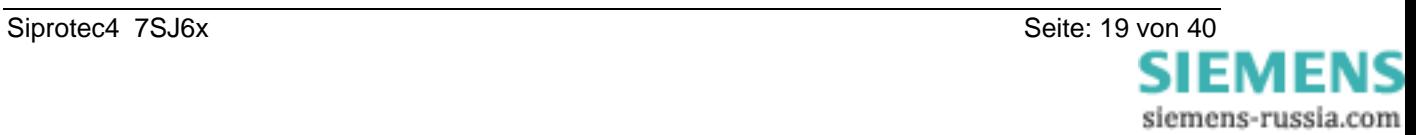

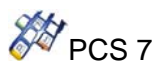

#### **3.4.2. Ansicht: Status**

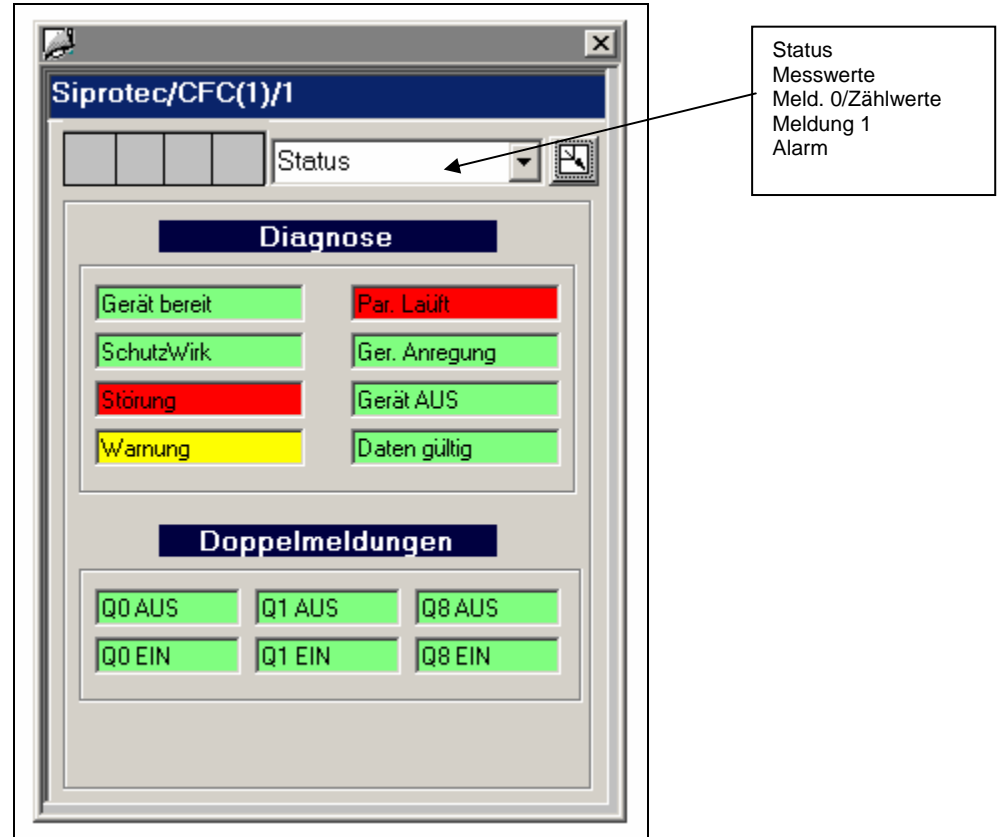

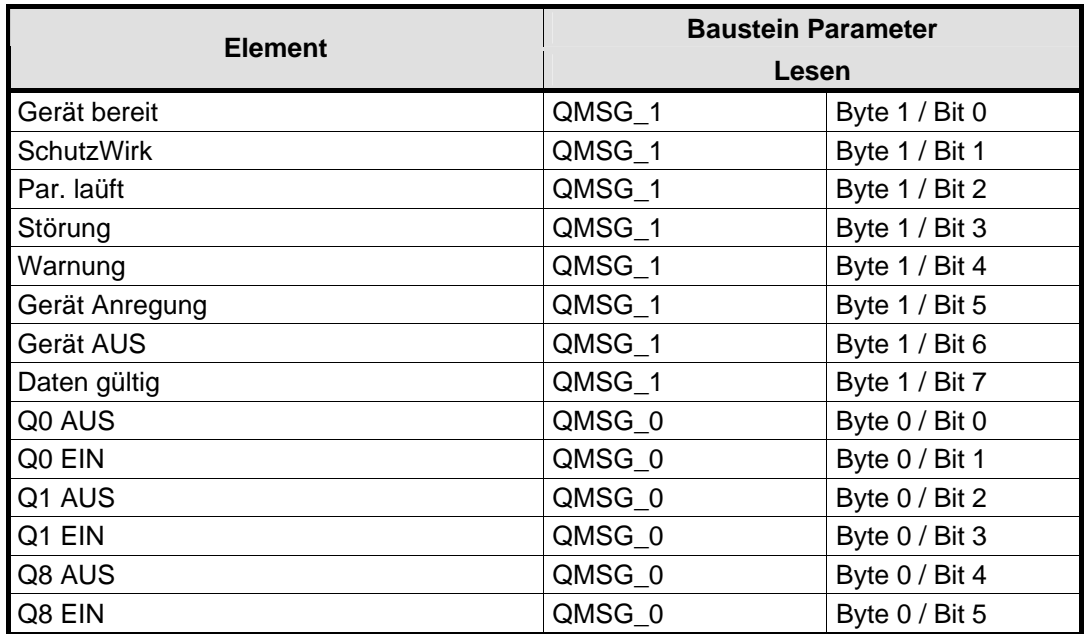

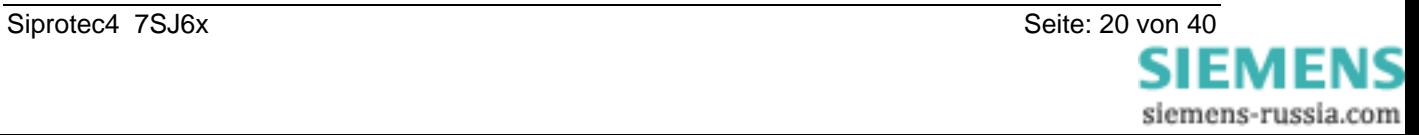

SIEMENS Industrial Solutions and Services and Secondary PCS 7

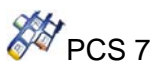

#### **3.4.3. Ansicht: Messwerte**

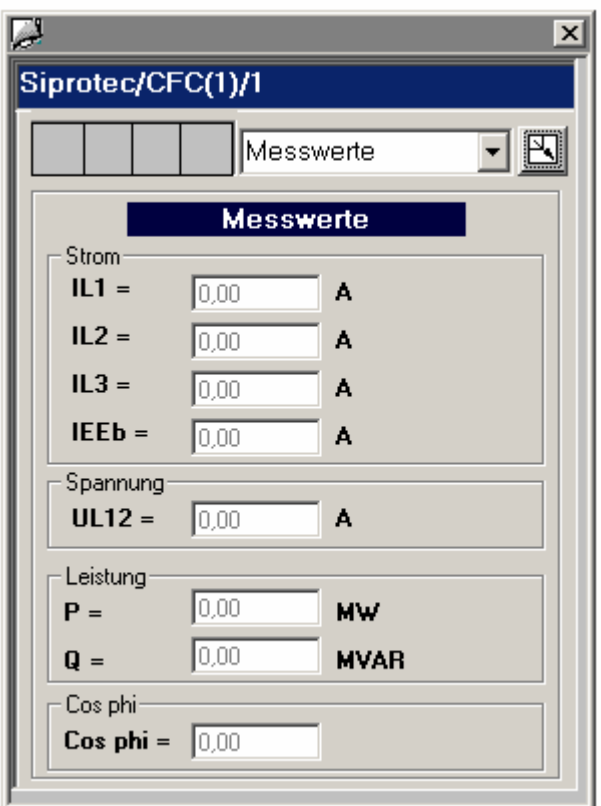

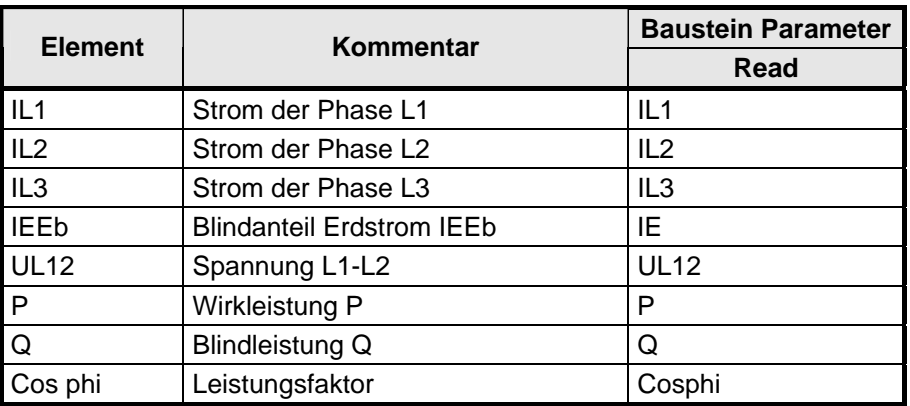

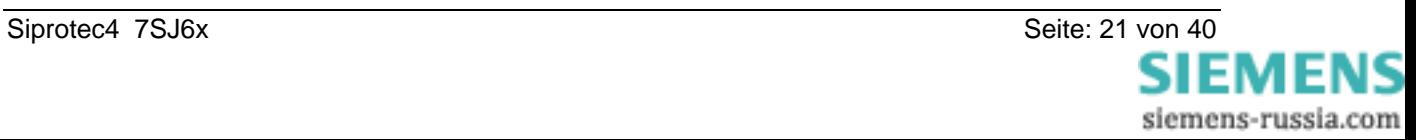

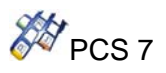

#### **3.4.4. Ansicht: Meld. 0 / Zählwerte**

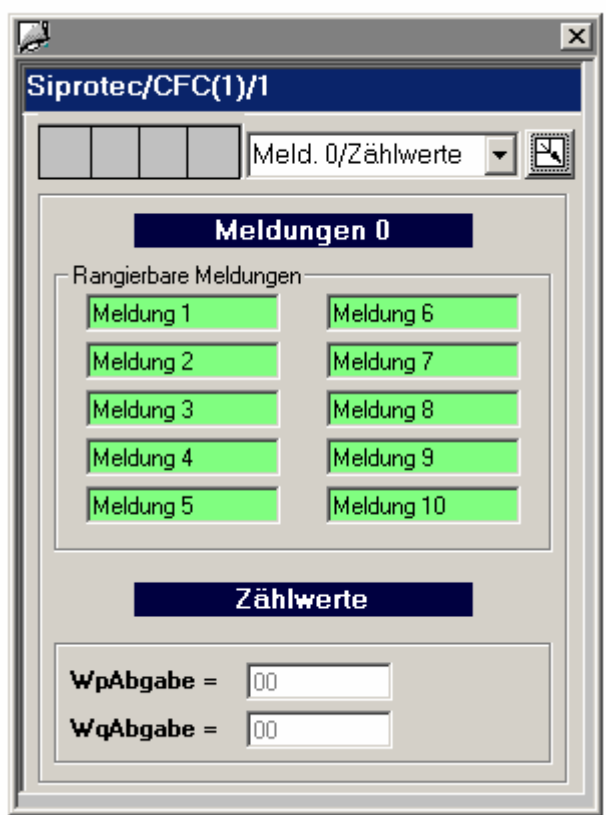

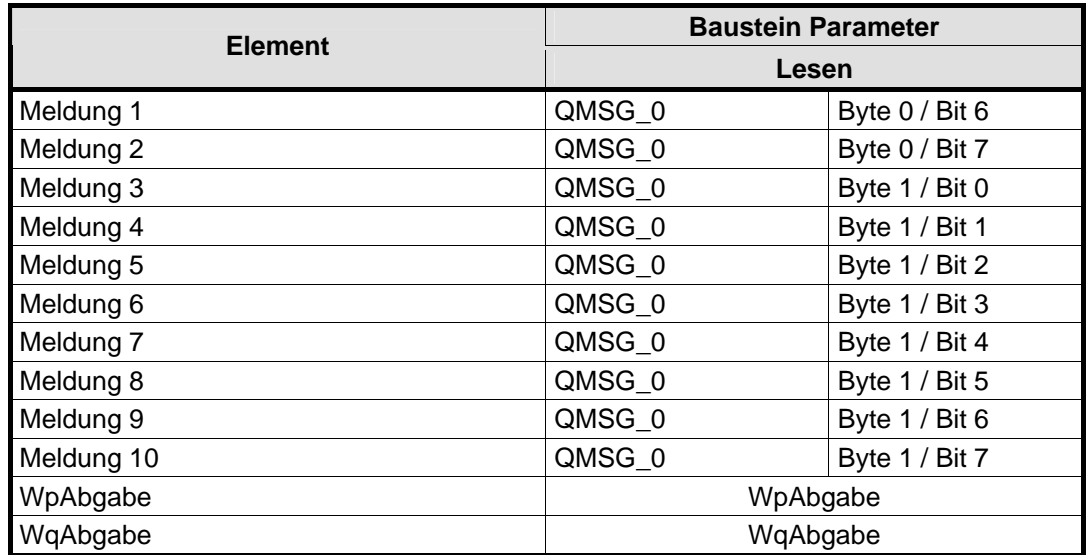

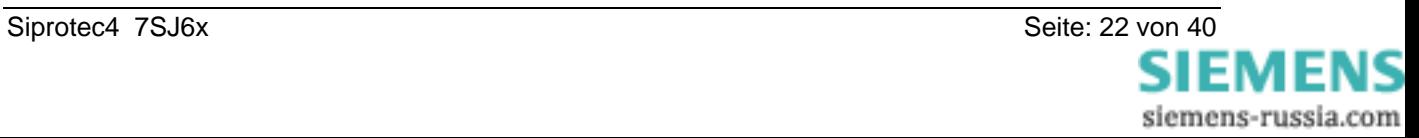

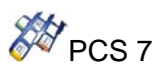

# **3.4.5. Ansicht: Meldung 1**

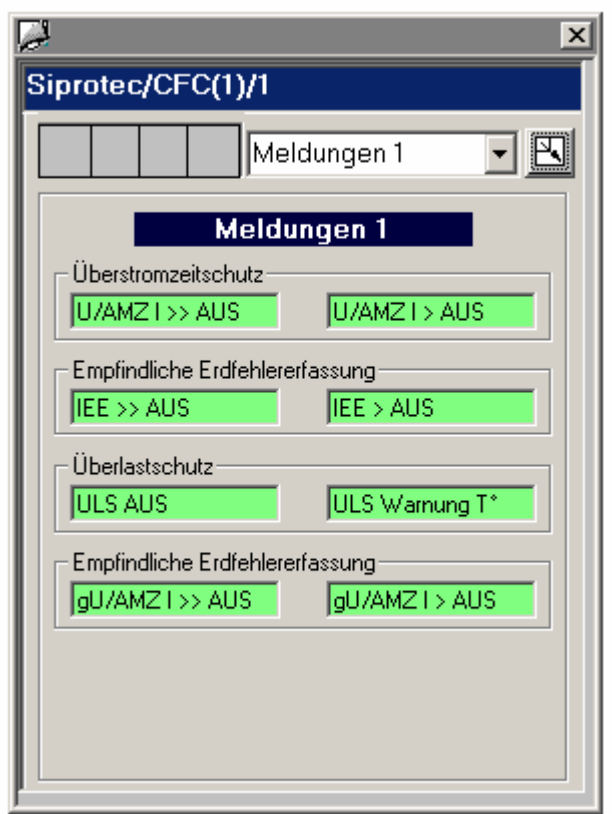

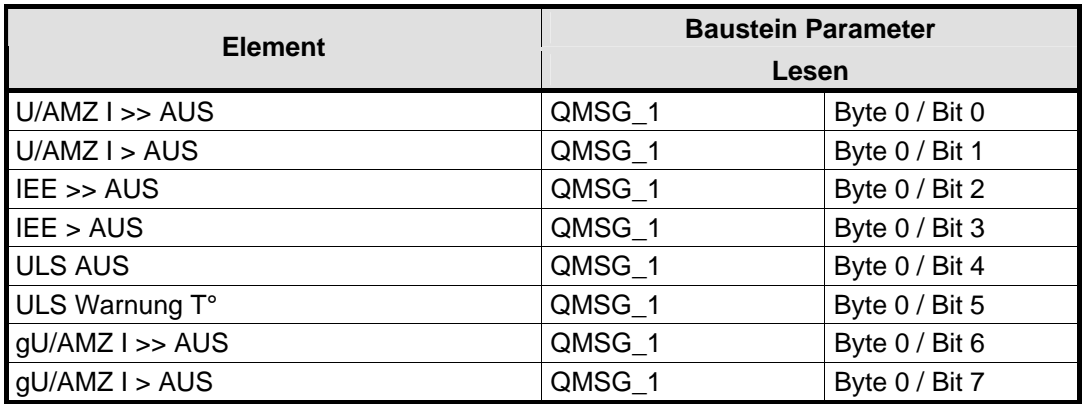

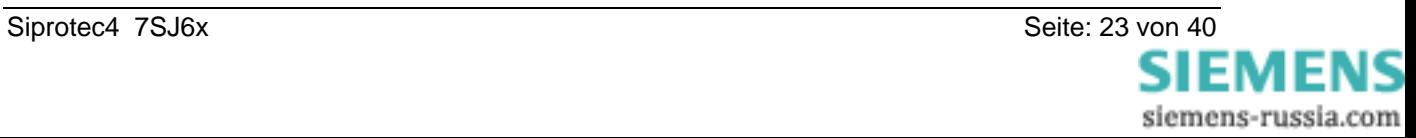

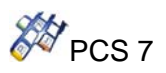

#### **3.4.6. Ansicht: Alarme**

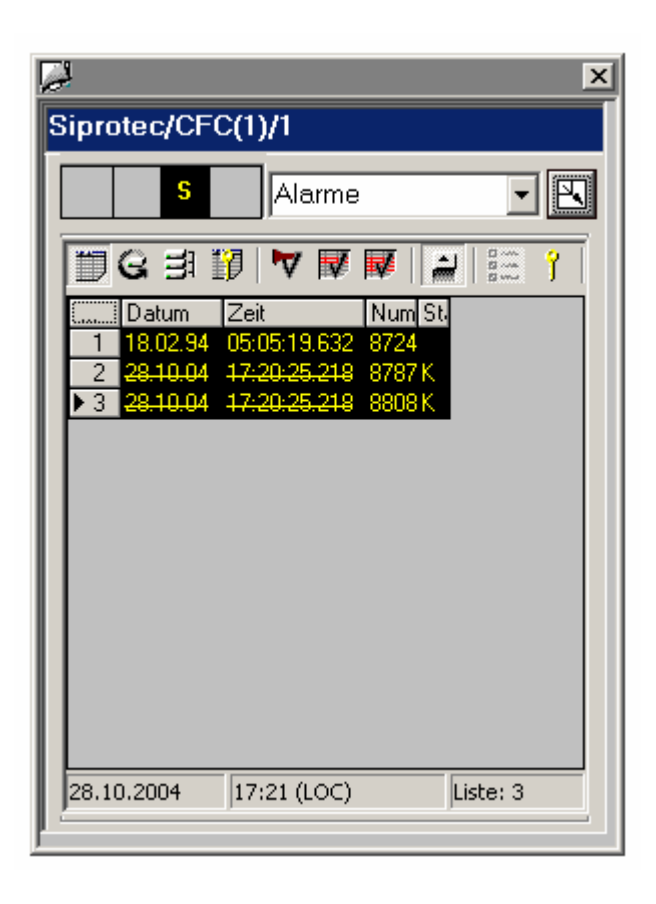

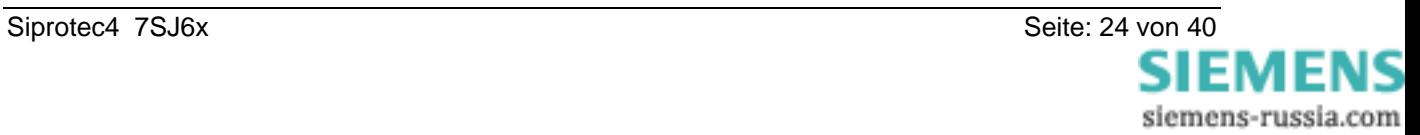

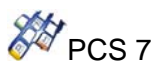

# **4. Beschreibung der Funktionsbausteine**

## **4.1. Y\_S\_2 - Baustein**

#### **4.1.1. Typ/Nummer**

FB 452

#### **4.1.2. Funktion und Arbeitsweise**

Der Funktionsbaustein Y\_S\_2 bildet die Nahtstelle zwischen dem Y Switch (2 DP/PA Link + 1 Y-Coupler) und den Bausteinen der SIMATIC PCS7 Bibliotheken. Er kann auch mit anderen SIMATIC S7-Bausteinen verschaltet werden. Er ist nur auf einer SIMATIC S7 mit Profibus DP Master einsetzbar. Darüberhinaus muss die CPU die Meldefähigkeit über ALARM\_8P besitzen. Der Baustein ist im CFC aus der Bibliothek Y\_S\_2\_vxx zu projektieren.

Alle Bausteine (für die Geräte, die mit dem Y-Switch verbunden sind) müssen mit dem Y\_S\_2 Baustein über den Ausgang **CONNECT** und den Eingang **RACK\_CONNECT** verbunden werden. An den Eingängen **RACK\_NO** (IM157 Teilnehmeradresse) und **SUBN\_1\_ID** (primäre DP-Master-Nummer)**, SUBN\_2\_ID** (redundante DP-Master-Nummer) werden die Profibusteilnehmeradressen des primären (1) und des redundanten DP/PA Link (2), wie in HW Konfig projektiert, angegeben.

Der Eingang **CP\_ON** muss mit 1 parametriert werden, falls die DP-Anschaltung über CP (z.B. CP 443-5 Ext.) erfolgt.

Wenn die Betriebsart des DP-Masters auf DPV1-Mode eingestellt ist, muss der Eingang **DPV1\_MODE** mit 1 parametriert werden.

Am Eingang **EN\_MSG=1** wird die Meldefähigkeit aktiviert.

Die Funktion **FC 501 GET\_DBN** muss im Projekt - Bausteinbehälter vorhanden sein.

#### **4.1.3. CFC Darstellung**

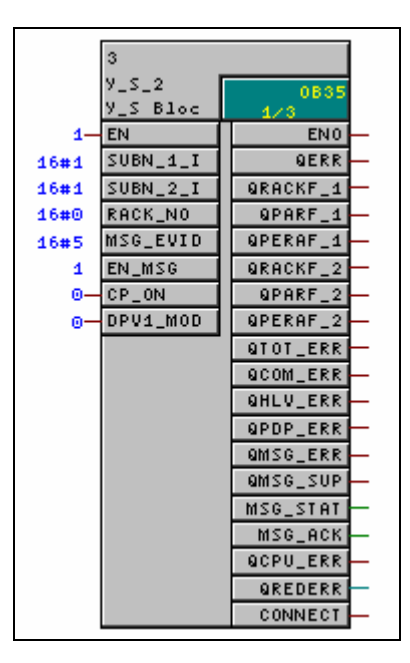

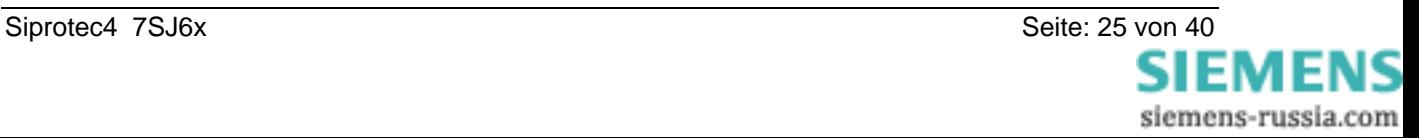

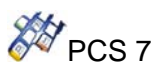

#### **4.1.4.Aufrufende OBs**

Der Baustein kann alternativ in folgende OBs eingebaut werden:

• Weckalarm-OB: z. B. OB35

Der Baustein muss mit gleicher Instanz in folgende OBs eingebaut werden:

- OB70 für Peripherie Redundanzfehler
- OB72 für CPU Redundanzfehler
- OB82 für Diagnose
- OB85 für Peripheriezugriffsfehler über Prozessabbild
- OB86 für Rack- und Verbindungsfehler
- OB100 für Start
- OB122 für Peripheriezugriffsfehler

Vorsicht

Die in obigem Abschnitt aufgezählten OBs müssen in das AS geladen werden, da sonst dieses beim Eintritt eines der auslösenden Ereignisse den jeweiligen OB aufruft und bei fehlendem OB in STOP geht. Bei Projektierung mit CFC wird dies automatisch erledigt, sofern Sie Y\_S\_2 Bausteine einsetzen. Um bei Eintritt eines dieser Ereignisse zu gewährleisten, dass die CPU in RUN bleibt, sind die den OBs zugehörigen Lokaldatenstacks (Prioritätsklassen) entsprechend zu erhöhen (siehe Handbuch "Systemsoftware für S7-300/400, System und Standardfunktionen"). Diese sind im Hardware Konfig/ CPU/ Objekteigenschaften/ Lokaldaten zu ändern. Kommt es zu einem Überlauf des Lokaldatenstacks, geht die CPU in STOP.

#### **4.1.5.Anlaufverhalten**

Im Anlauf/Erstlauf ermittelt der Baustein anhand von SUBN\_1\_ID und RACK\_NO bzw. SUBN\_2\_ID und RACK\_NO, ob ein Y-Link am PROFIBUS-DP angeschlossen ist. Im Fehlerfall wird QPARF\_1=1 bzw. QPARF\_2=1 gesetzt (siehe Fehlerbehandlung).

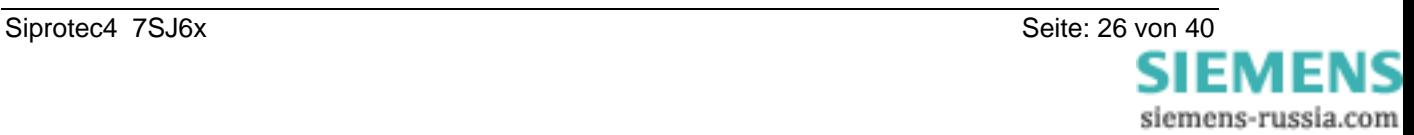

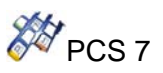

#### **4.1.6.Fehlerbehandlung**

Durch den Bausteinalgorithmus werden folgende Fälle behandelt:

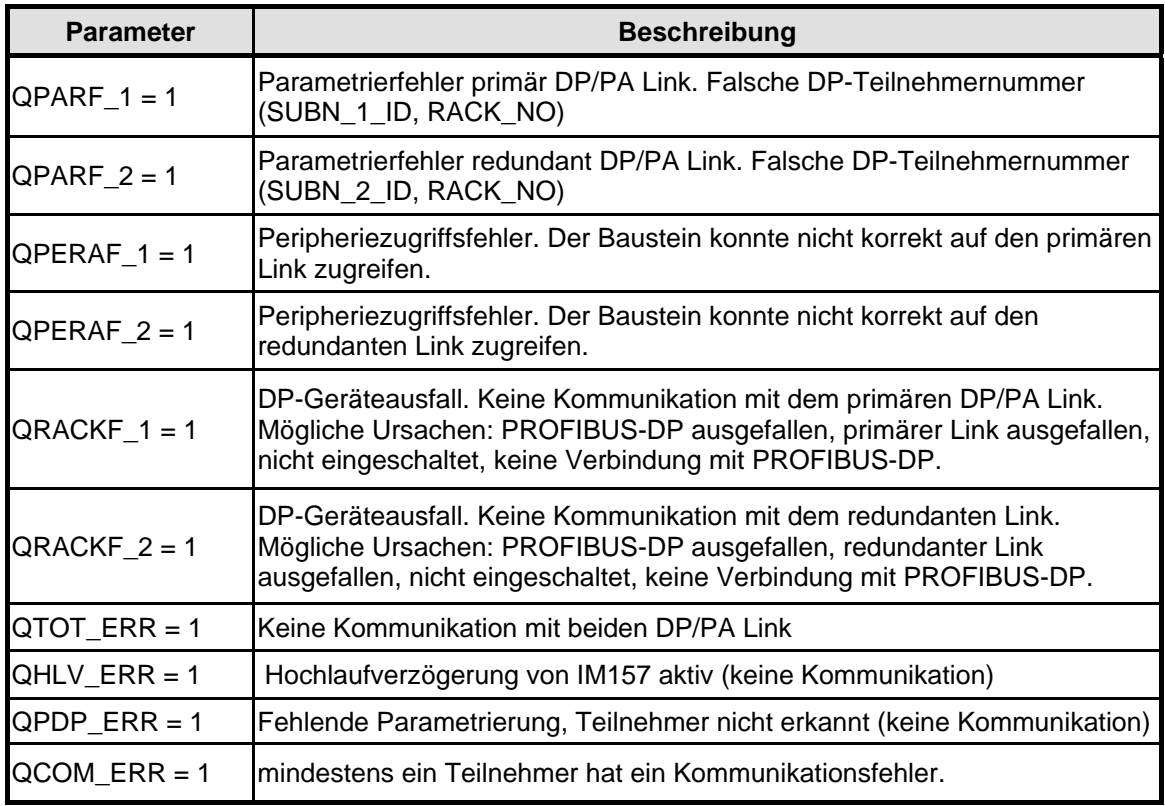

#### **Hinweis**

Bei Parametrierfehler oder DP-Geräteausfall wird nicht mehr auf den betroffenen DP/PA Link (primär oder redundant) zugegriffen. Nach Korrektur des Fehlers nimmt der Baustein automatisch die Kommunikation wieder auf.

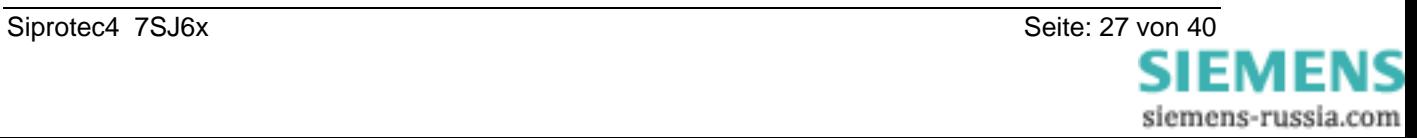

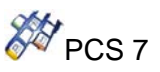

#### **4.1.7. Meldeverhalten**

Am Eingang **EN\_MSG = 1** wird die Meldefähigkeit aktiviert. In der Tabelle finden Sie die Meldetexte des Bausteins Y\_S\_2 und ihre Zuordnung zu den Bausteinparametern.

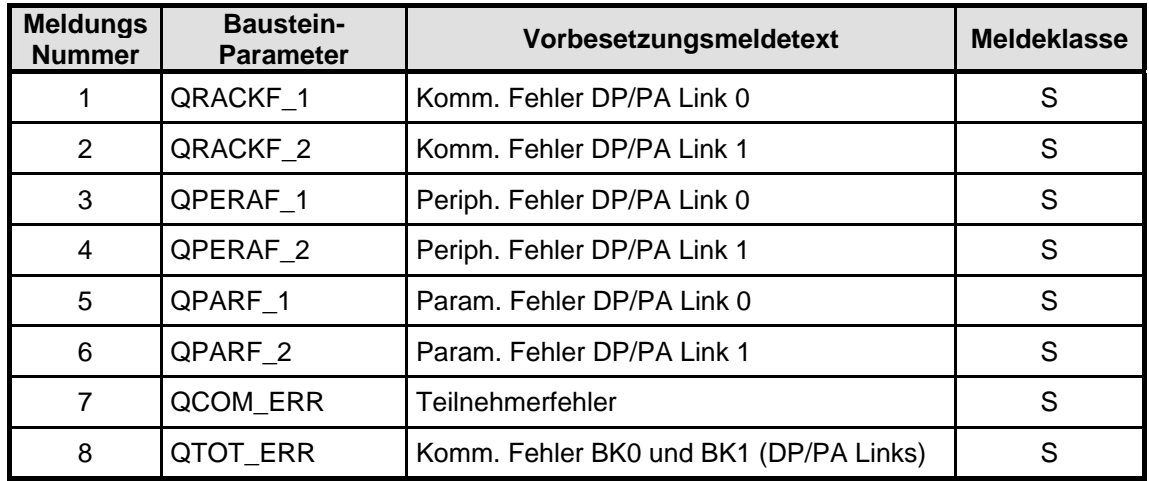

Über die zehn Begleitwerte von ALARM\_8P, sind die drei ersten mit SUBN\_1\_ID, SUBN\_2\_ID und RACK\_NO belegt.

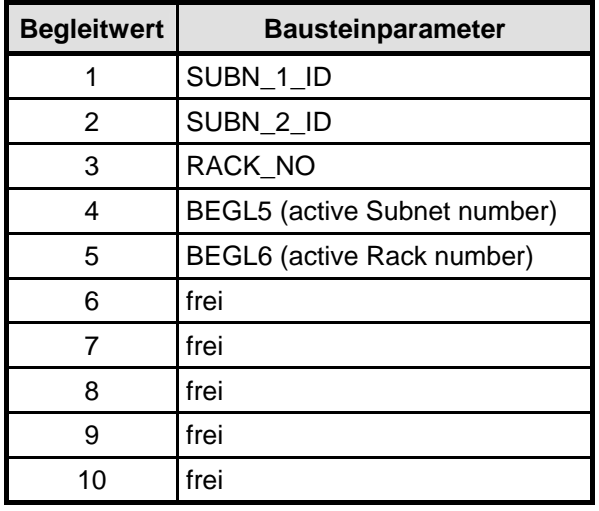

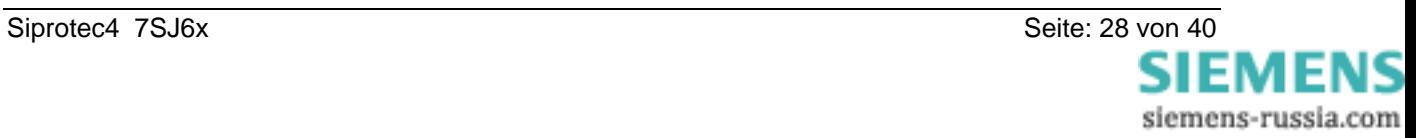

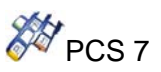

# **4.1.8.E/A Leiste von Y\_S\_2**

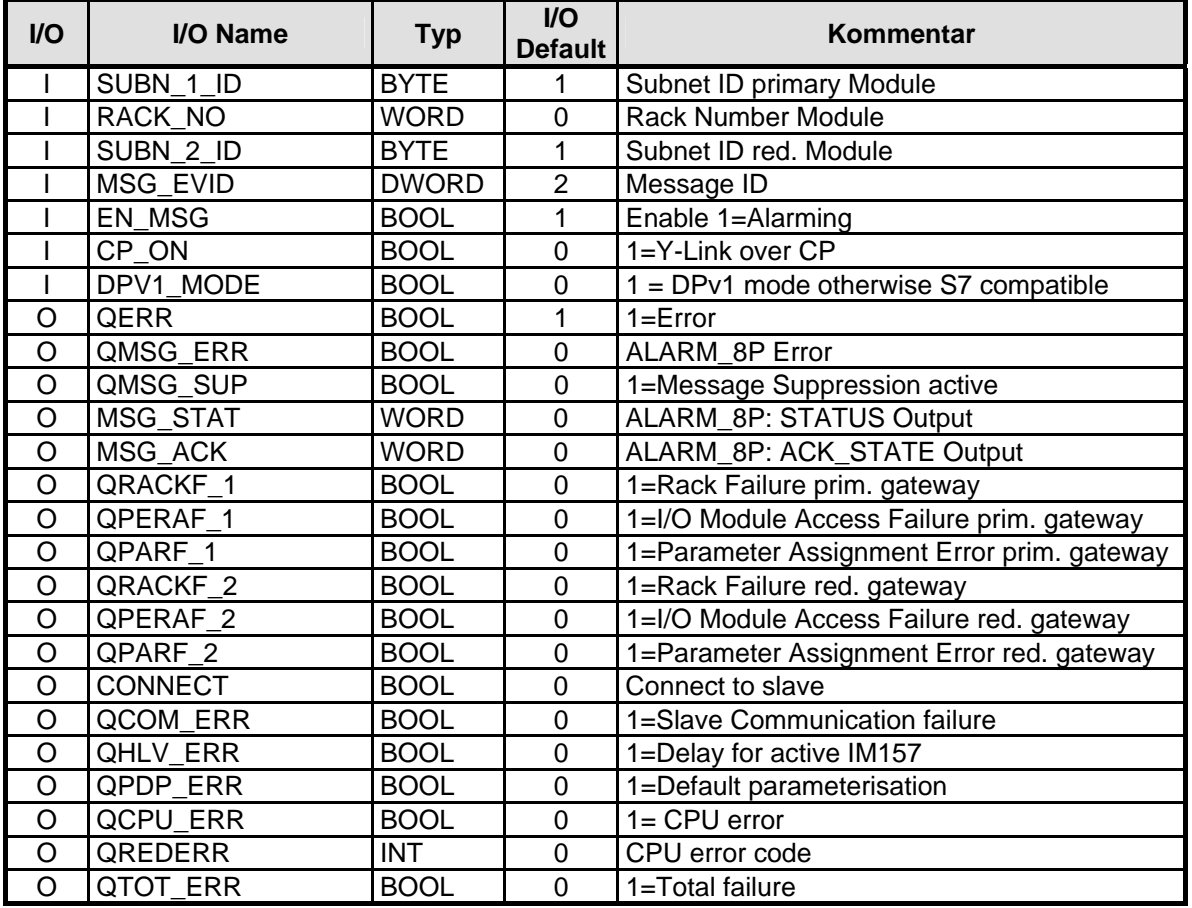

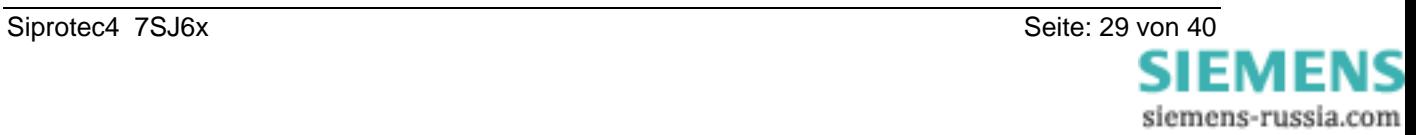

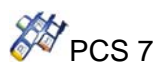

## **4.2. 7SJ6X\_34 Funktionsbaustein**

#### **4.2.1. Typ/Nummer**

FB 476

#### **4.2.2. CFC**

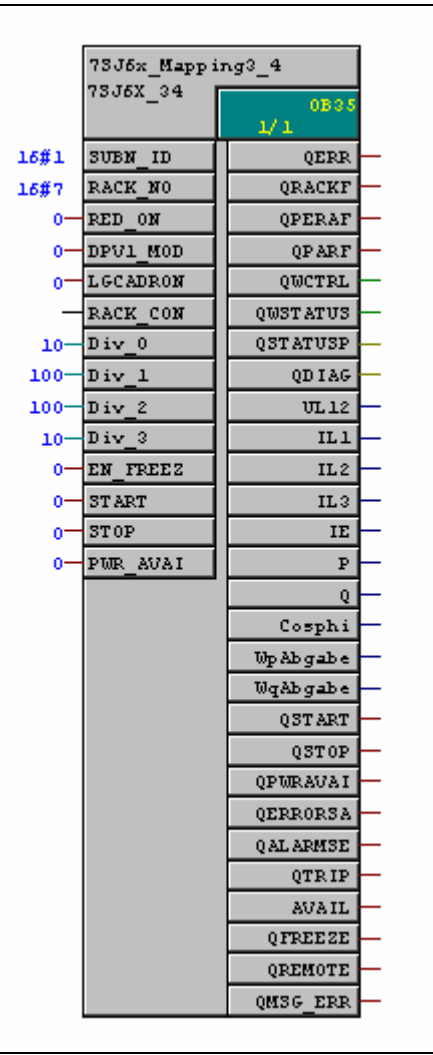

#### **4.2.3.Funktion und Arbeitsweise**

Die Funktionsbausteine **7SJ6X\_34** bilden die Nahtstelle zwischen dem SIPROTEC4 Gerät 7SJ61, 7SJ62, 7SJ63 oder 7SJ64 (mit mapping 3-4) und den Bausteinen der SIMATIC PCS 7 Bibliotheken. Sie können auch mit anderen SIMATIC S7-Bausteinen verschaltet werden. Sie sind nur auf einer SIMATIC S7 mit PROFIBUS-DP-Master einsetzbar. Darüber hinaus muss die CPU die Meldefähigkeit über ALARM\_8P besitzen.

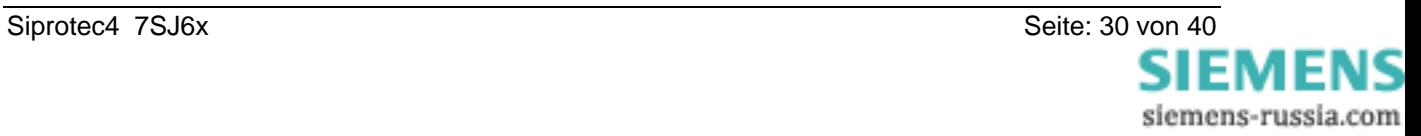

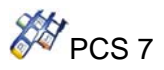

Wenn den DP Mastersystem in DPv1 Mode parametriert ist, muss den Eingang **DPV1\_MODE** mit 1 parametriert werden.

Der Baustein **7SJ6X\_34** kann wahlweise redundant oder nicht redundant betrieben werden.

#### **Nicht redundanter Betrieb:**

An die Eingänge **SUBN\_ID** und **RACK\_NO** Gerät müssen die Profibusteilnehmeradressen parametriert werden.

Der Eingang **RED\_ON** muss mit Null parametriert werden, **RACK\_CONNECT** ist nicht zu verbinden.

#### **Redundanter Betrieb:**

Der Eingang **RACK\_NO** muss parametriert werden. Der Eingang **SUBN\_ID** ist nicht wirksam für den Parametrierung.

Der Eingang **RED\_ON** muss mit 1 parametriert werden. **RACK\_CONNECT** ist mit dem entsprechenden Y\_S\_2 Baustein zu verbinden.

Sie können die verwendeten logischen Adressen über die Eingänge **LGCADR\_0,**... usw. prüfen. Diese Eingänge sind standardmäßig nicht sichtbar.

Der Ausgang **QRACKF** wird im Fall von QPDP\_ERR oder QTOT\_ERR oder QHLV\_ERR oder Diagnose Auswertung gesetzt.

#### *Es ist darauf zu achten, dass alle 7SJ6X\_34 Bausteine eine Verbindung zu einem Y\_S\_2 Baustein haben.*

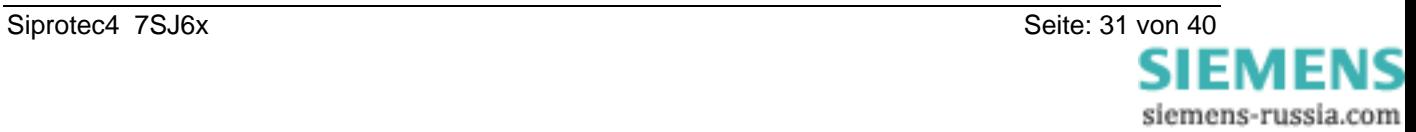

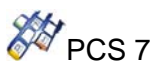

#### **4.2.4.Aufrufende OBs**

Der Treiberbaustein muss mit seiner Instanz außer in dem üblichen Weckalarm-OB (z.B. OB35) zusätzlich in jedem der folgenden OBs eingebaut werden:

- OB85 für Programmablauffehler
- OB86 für Baugruppenträgerausfall
- OB100 für Anlauf
- OB122 für Peripheriezugriffsfehler

Im Anlauf/Erstlauf ermittelt der Treiber anhand von **SUBN\_ID, RACK\_NO** (oder im redundanten Einsatz mit Y-Link nur anhand von RACK\_NO), ob der richtige Baugruppentyp vorliegt. Falls an dieser Adresse der falsche Baugruppentyp erkannt wird, setzt der Treiber seinen Ausgang **QPARF**=1 (bzw. QPARF2 im redundant Fall) und führt in den nun folgenden Zyklen keine weiteren Peripheriezugriffe durch. Erst nach dem Stecken der richtigen Baugruppe oder nach dem neuen (richtigen) Parametrieren der Rack- / Slotnummer wird **QPARF**=0 (bzw. QPARF2 = 0) gesetzt und der Peripheriezugriff freigegeben.

#### **4.2.5. Fehlerbehandlung**

Die Fehleranzeige finden Sie im ES CFC-Plan am booleschen Baustein-Ausgang ENO. Der Wert entspricht dem BIE (Binäres Ergebnis in STEP 7-AWL nach Beenden des Bausteins) bzw. dem OK-Bit (in SCL-Schreibweise) und bedeutet:

- ENO=BIE=OK=1 (TRUE) –> Das Ergebnis des Bausteins ist o.k.
- ENO=BIE=OK=0 (FALSE) –> Das Ergebnis bzw. die Rahmenbedingungen für dessen Berechnung (z.B. Eingangswerte, usw.) sind nicht gültig.

Zusätzlich finden Sie bei FBs das invertierte BIE im Ausgang QERR des Instanz-DBs gespeichert:

• QERR=NOT ENO.

Durch den Bausteinalgorithmus werden folgende Fälle behandelt:

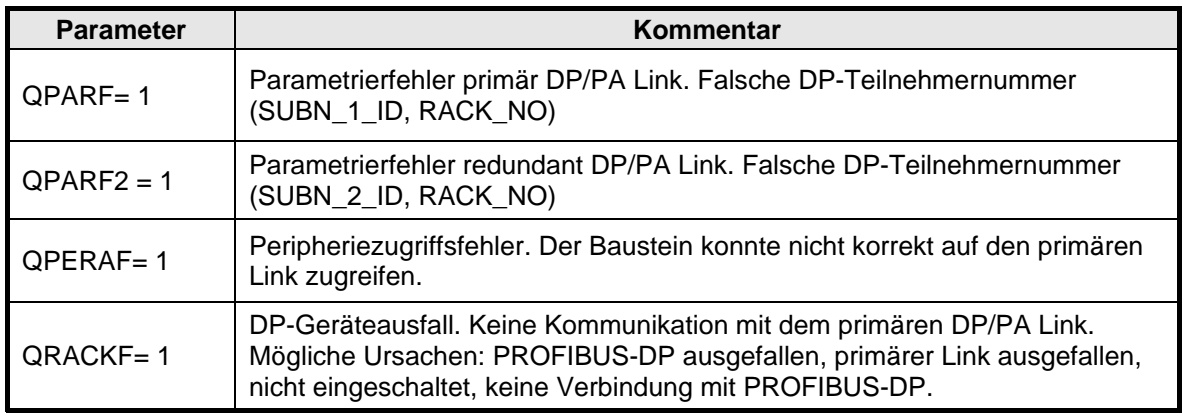

#### **Hinweis**

Bei Parametrierfehler oder DP-Geräteausfall wird nicht mehr auf das Gerät zugegriffen. Nach Korrektur des Fehlers nimmt der Baustein automatisch die Kommunikation mit dem Gerät wieder auf. Nach DP-Geräteausfall wird ein Anlauf durchgeführt. Dabei werden alle Parameter neu gelesen.

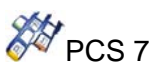

#### **4.2.6.Meldeverhalten**

In der folgenden Tabelle finden Sie die Meldetexte und ihre Zuordnung zu den Bausteinparametern.

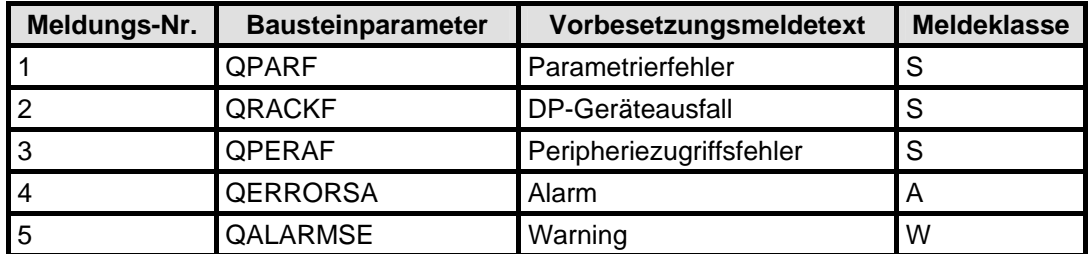

Der Subnet ID und der Rack No des Bausteines sind über die ALARM\_8P Variablen SD\_1 und SD\_2 gegeben.

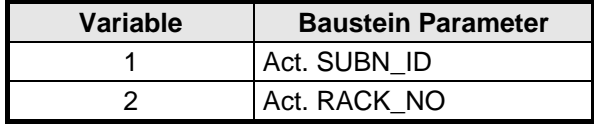

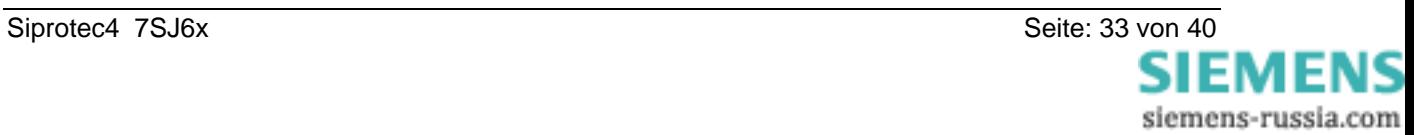

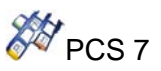

#### **4.2.7. Parameters für Zustandwort und Steuerwort**

#### **Zustandwort und zustandbyte: Gerät** ⇒ **Treiberbaustein**

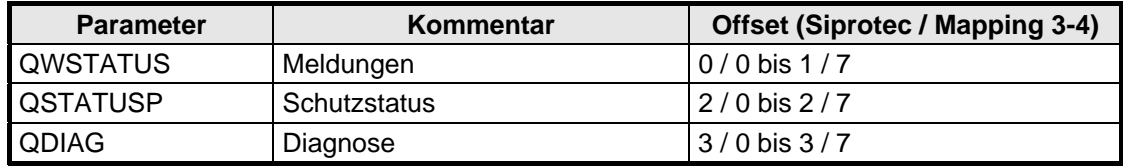

#### Parameter QDIAG: Diagnose

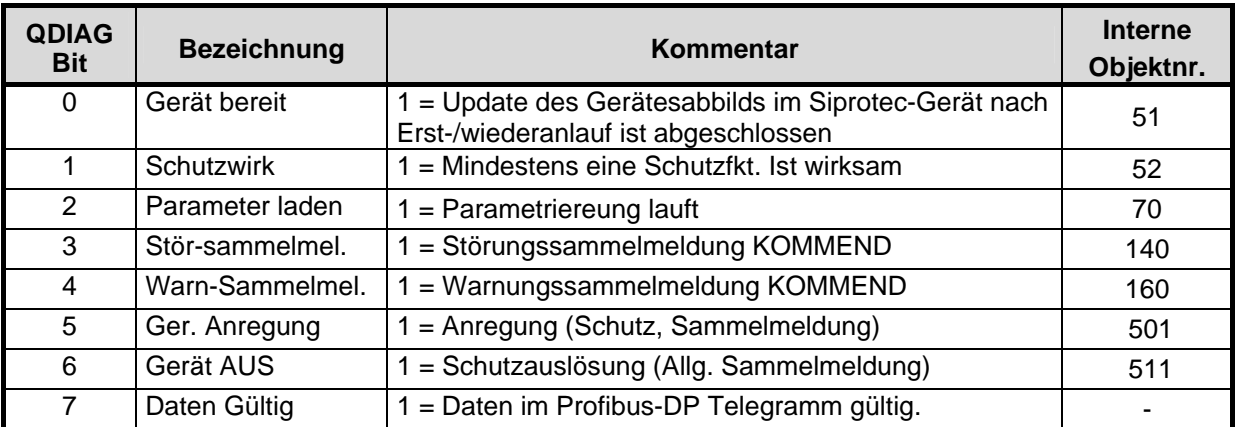

#### Parameter QWSTATUS (byte 0)

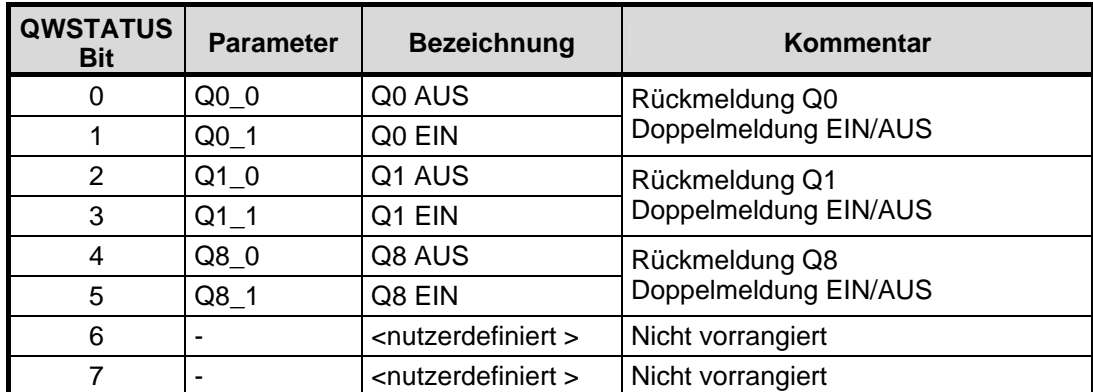

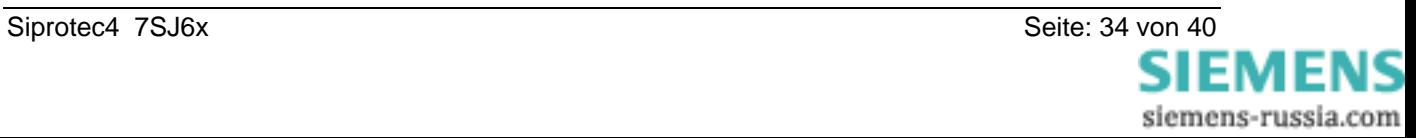

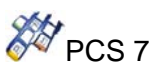

# **Control word: Function Block** ⇒ **Device**

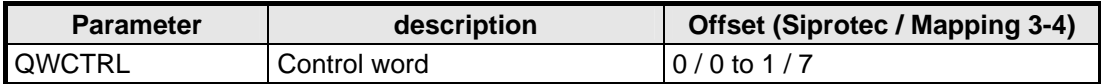

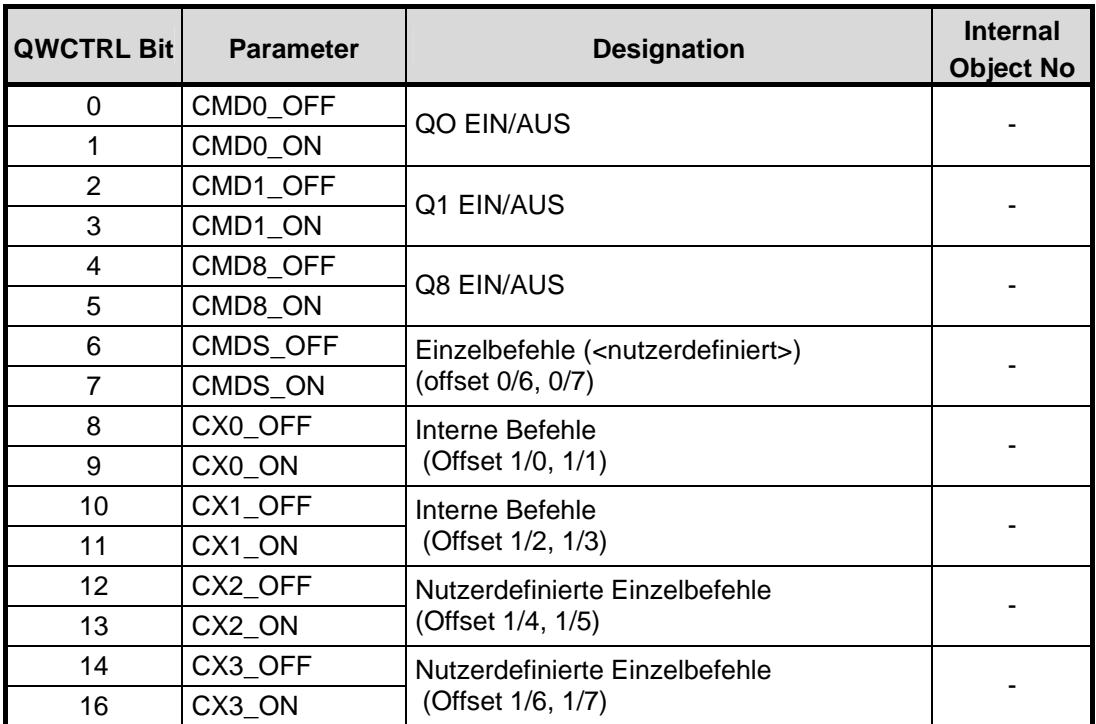

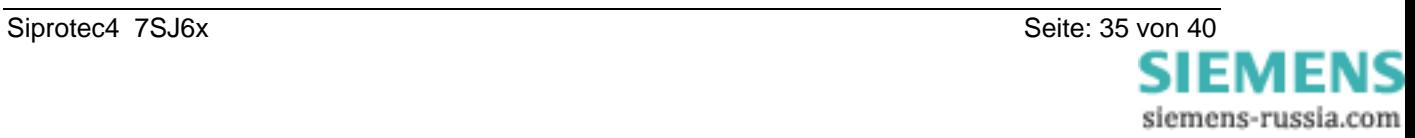

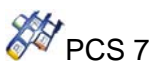

#### **4.2.8. Skalierung von Messwerten und Divisoren**

Messwerte werden über PROFIBUS-DP zwischen dem SIPROTEC-Gerät und dem PROFIBUS-DP Master als Integer-Werte (16 Bit) übertragen. Im SIPROTEC-Gerät liegen die Messwerte i.d.R. im Gleitkommaformat, prozentual bezogen auf die parametrierten Nenngrößen der Primäranlage, vor. Die Auswahl eines Skalierungsindizes erfolgt im **DIGSI** Manager.

Mit dem Skalierungsfaktor wird der Messwert im SIPROTEC-Gerät (Float-Format) vor der Umwandlung nach Integer (für PROFIBUS-DP) multipliziert. Damit ist es z.B. möglich, durch Multiplikation mit einem Vielfachen von 10, auch Nachkommastellen im Integer-Wert zu übertragen.

*(aus: Handbuch "SIPROTEC Kommunikationsmodule, PROFIBUS-DP – Kommunikationsprofil")* 

Am FB ist es möglich, die Messwertdarstellung am Bausteinausgang mittels der Divisoren wunschgemäß anzupassen:

**Div\_0** : Strom (IL1, IL2, IL3) **Div\_1** : Spannung (UL12) **Div\_2** : Leistung (P, Q) **Div\_3** : Cosphi

#### **4.2.9. cos phi**

Falls **EN\_ROUND** = 1 und **Div\_5** > 0, wird der Wert für **cosphi** gerundet. Gerundet wird auf die zweite Nachkommastelle.

Beispiel:

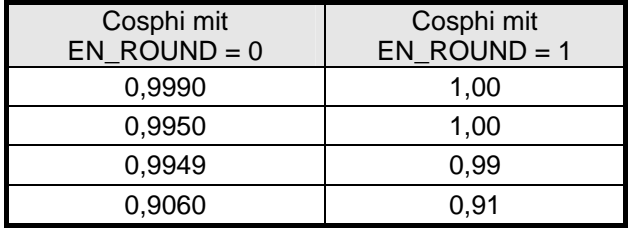

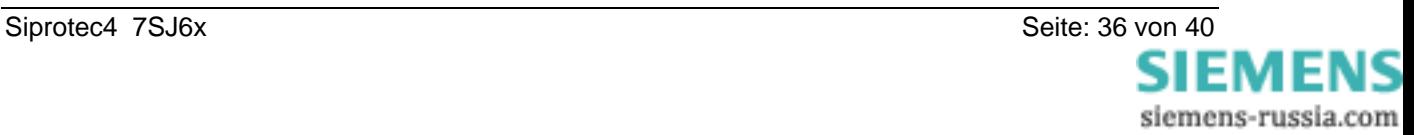

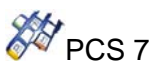

# **4.2.10. WinCC parameter QMSG\_0 und QMSG\_1**

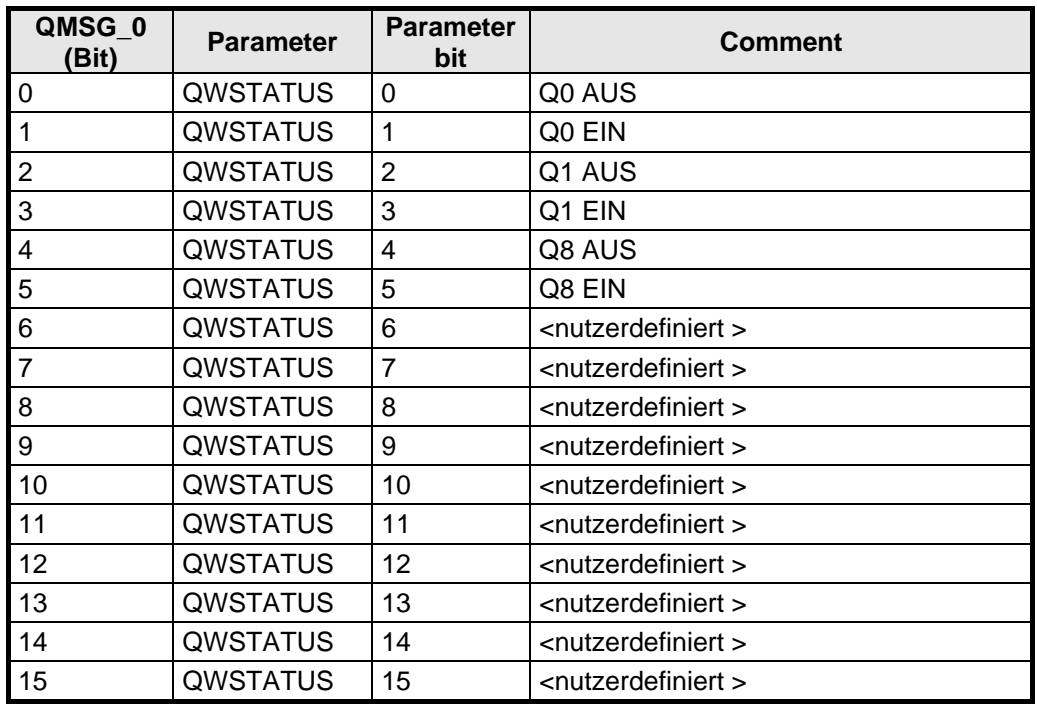

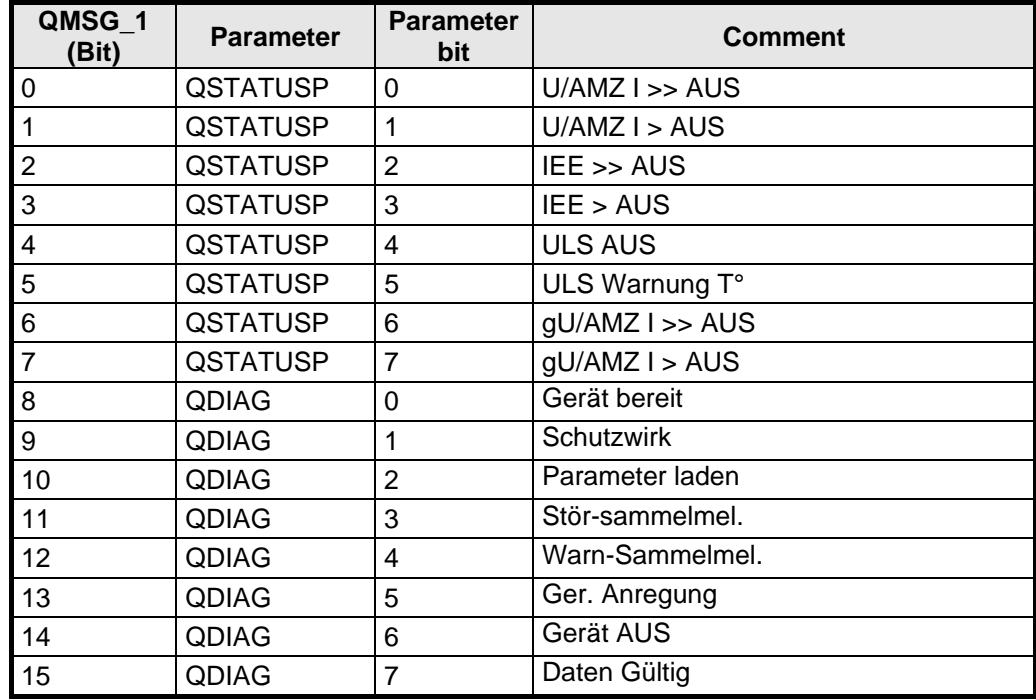

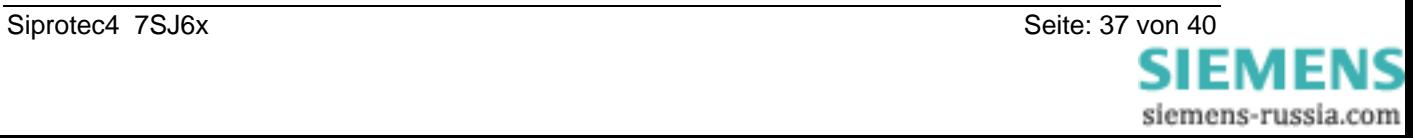

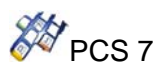

# **4.2.11. I/O list für 7SJ6X\_M34**

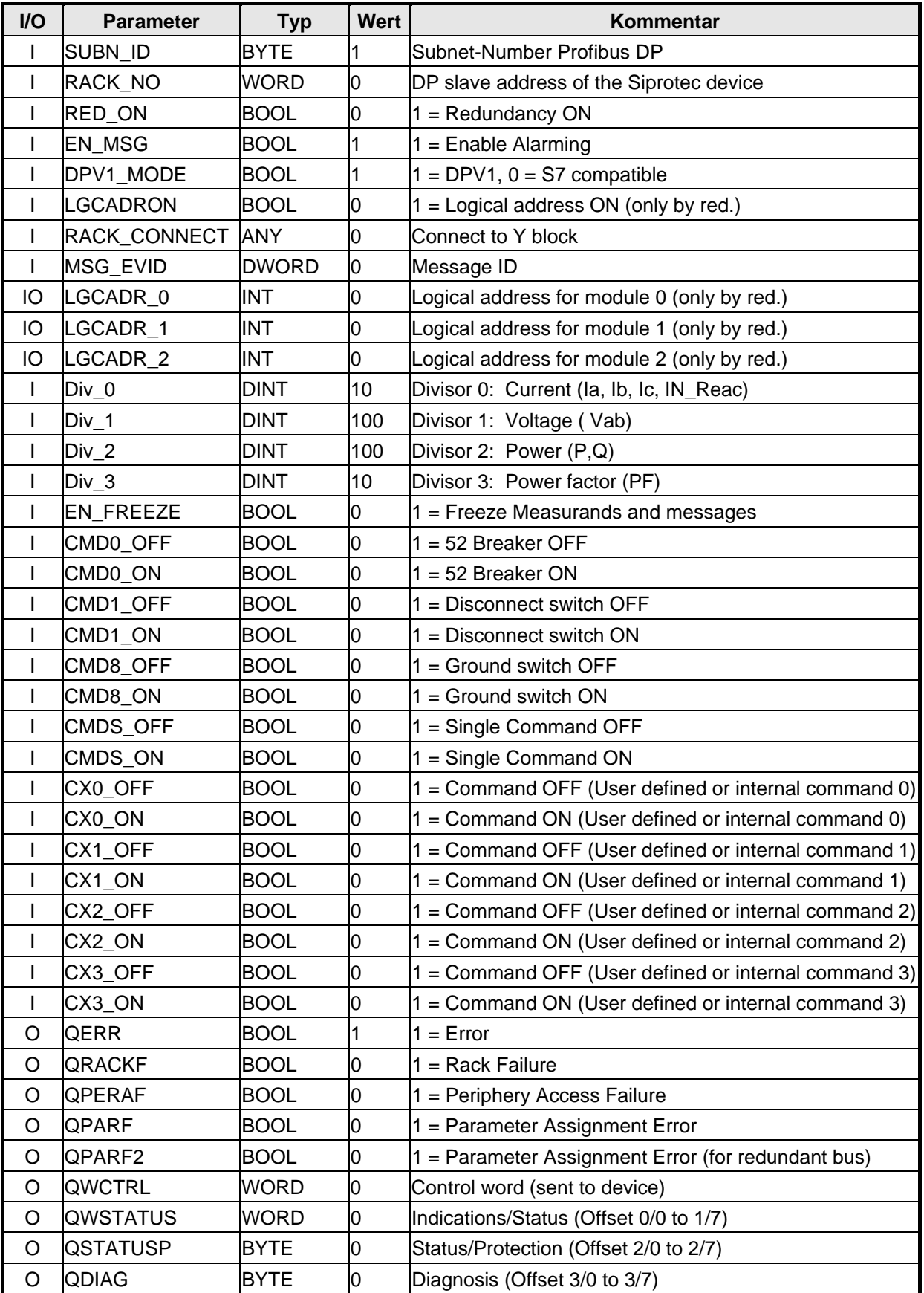

# SIEMENS Industrial Solutions and Services 28 PCS 7

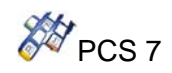

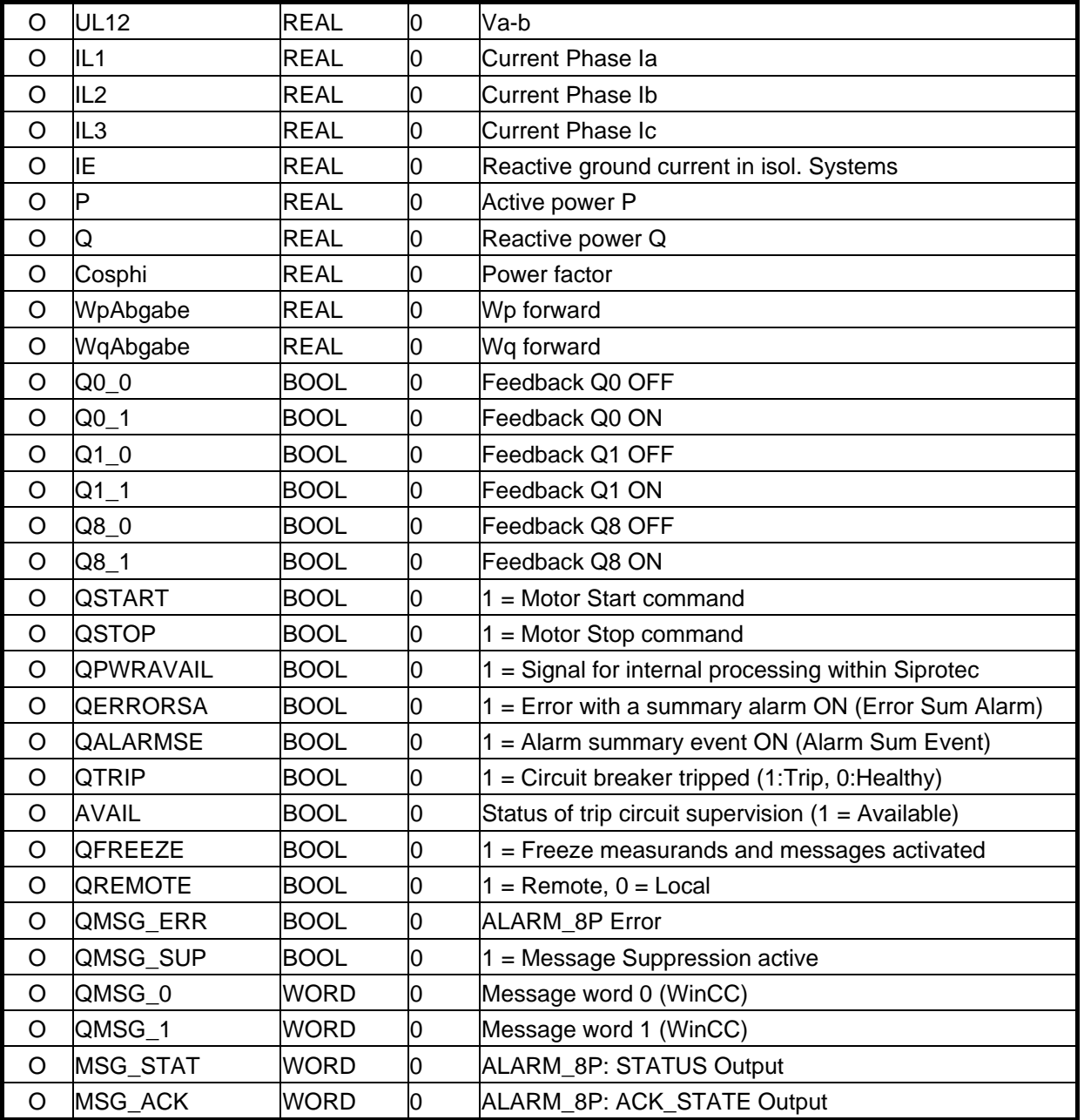

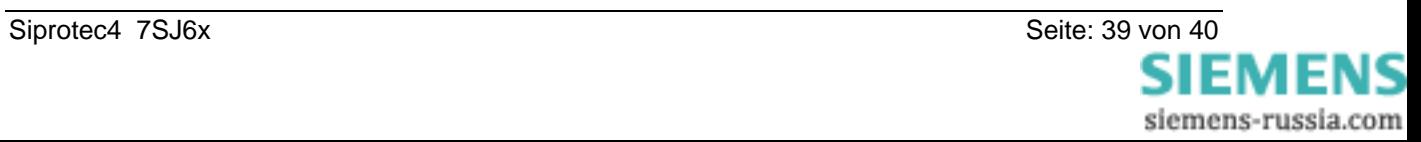

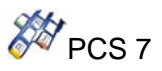

# **Weitere Informatonen:**

Published by Siemens AG Date of Print: 15.07.2004 Industrial Solutions and Services IT Plant Solutions I&S IT PS 12 P2 Siemensstraße 84 76187 Karlsruhe, Germany Tel.: +49 (721) 595 6052 Fax: +49 (721) 595 6383 E-Mail: ITPS-Produkte.khe@siemens.com www.siemens.com/PCS7-Bausteine

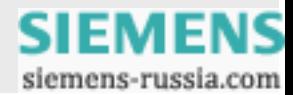